# 公司及商業設立一站式線上申請作業acer

### 商業變更登記

2013/06/05 宏碁股份有限公司

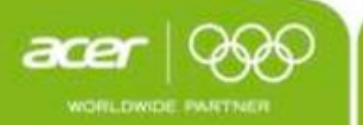

會議議程

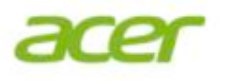

### 1. 作業概述

### 2. 一站式系統申請案件作業流程介紹

## 1.作業概述

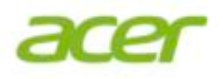

### 1) 一站式系統開放之商業變更登記案由

2) 申請商業變更登記之作業流程

### 1-1.一站式系統開放之商業變更登記案由

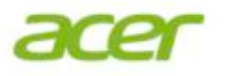

### 1) 商業申請變更登記之案由大類選項

- 商業變更選項
- 資本額變更選項
- 負責人變更選項
- 合夥人變更選項
- 經理人變更選項
- 分支機構變更選項
- 商業狀態變更選項(停復歇業)
- 查閱/影印變更選項
- 證明變更選項

2) 利害關係人申請查閱、影印案件

1-1.一站式系統開放之商業變更登記案由(續上頁)

acer

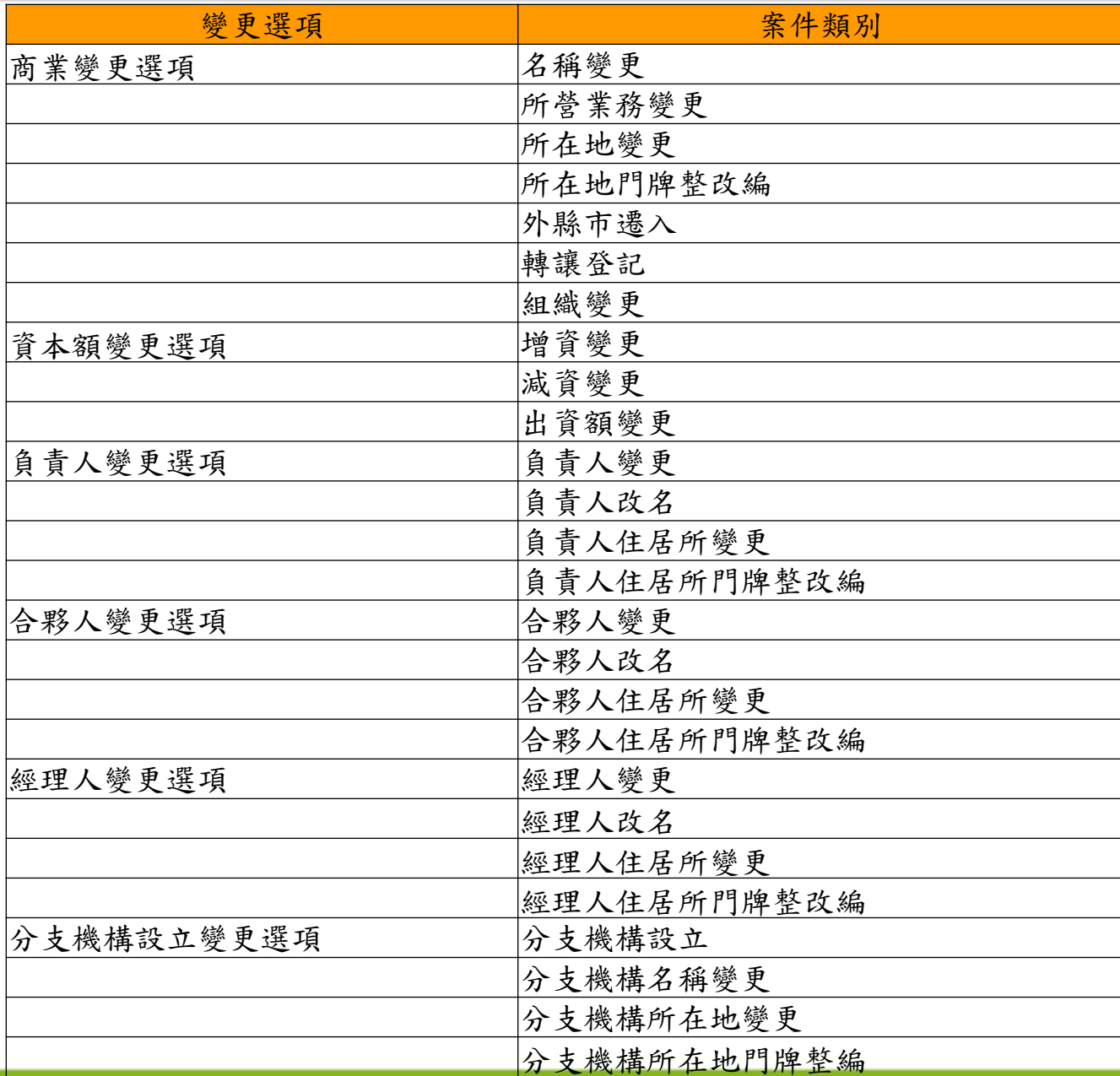

**P.5**

1-1.一站式系統開放之商業變更登記案由(續上頁)

acer

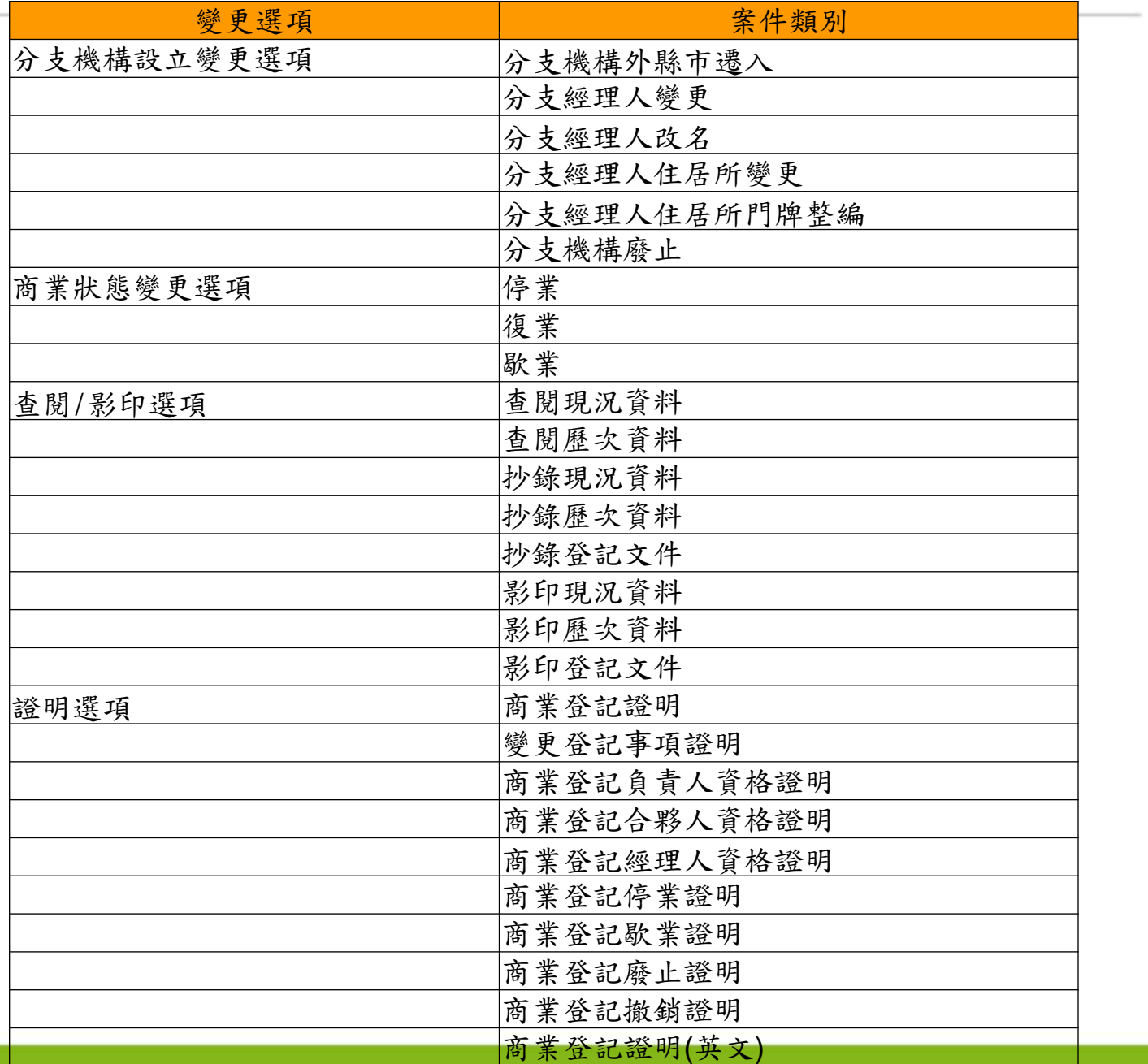

### 1-2.申請商業變更登記之作業流程

**1.** 一站式線上申請作業

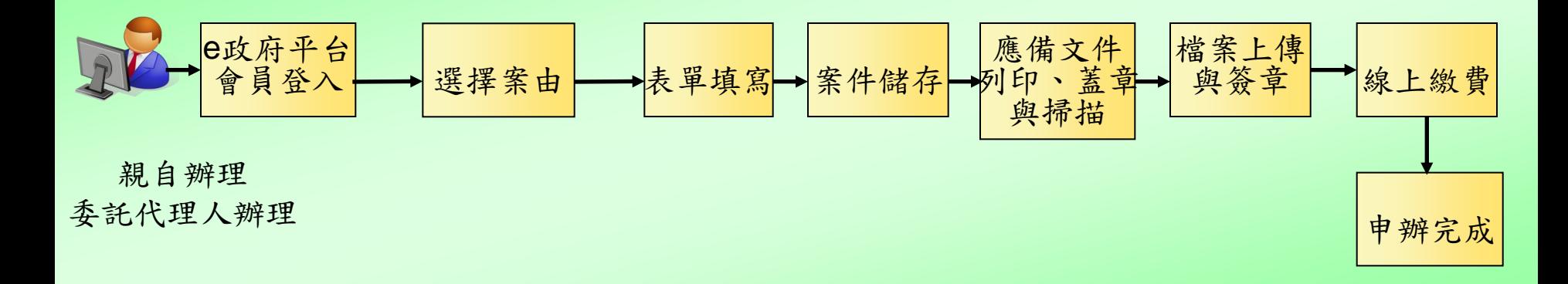

- 1) 申請人親自辦理的案件,在檔案上傳與簽章功能中,負責人可 以下列方式擇一做簽章,做完簽章即可進行線上繳費:
	- 負責人的自然人憑證簽章
	- 負責人的自然人憑證及工商憑證簽章
- 2) 委託代辦的案件,在檔案上傳與簽章功能中,代理人以下列方 式做簽章,做完簽章即可進行線上繳費:
	- 代理人的自然人憑證簽章

### 2.一站式系統申請案件作業流程介紹

## 1) 申請表單欄位簡介

2) 合夥商業申請商業變更登記

3) 獨資商業申請分支機構變更登記

4) 利害關係人申請查閱、影印案件

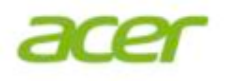

## 2-1.申請表單欄位簡介

### 2-1-1.申請表單欄位簡介:選擇流程項目

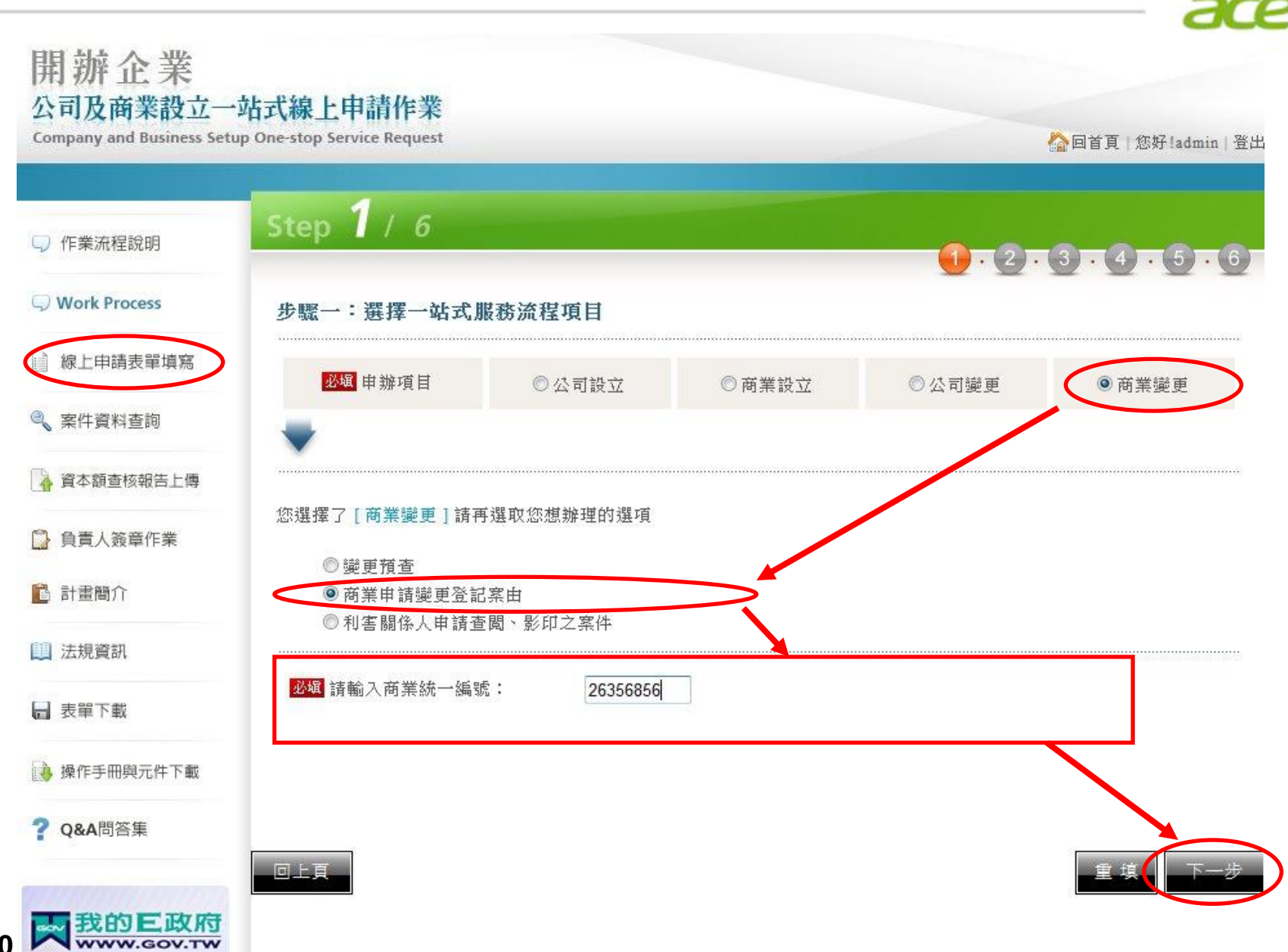

**P.10**

### 2-1-2.申請表單欄位簡介:選擇案由

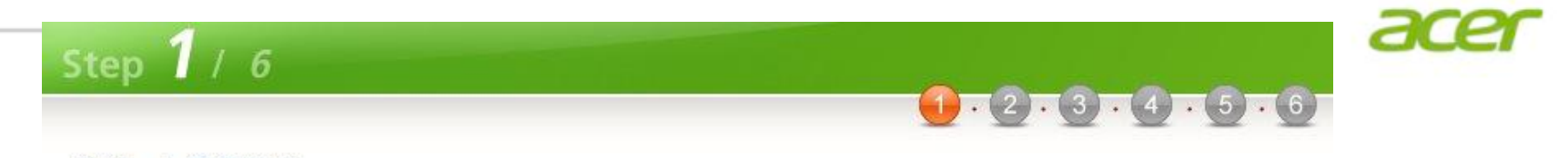

#### 步驟一:選擇案由

#### 2 以下「商業變更」選項,請直接勾選案由,按[下一步]鈕,至填寫申請表單畫面填寫案件資料。

#### 商業變更選項

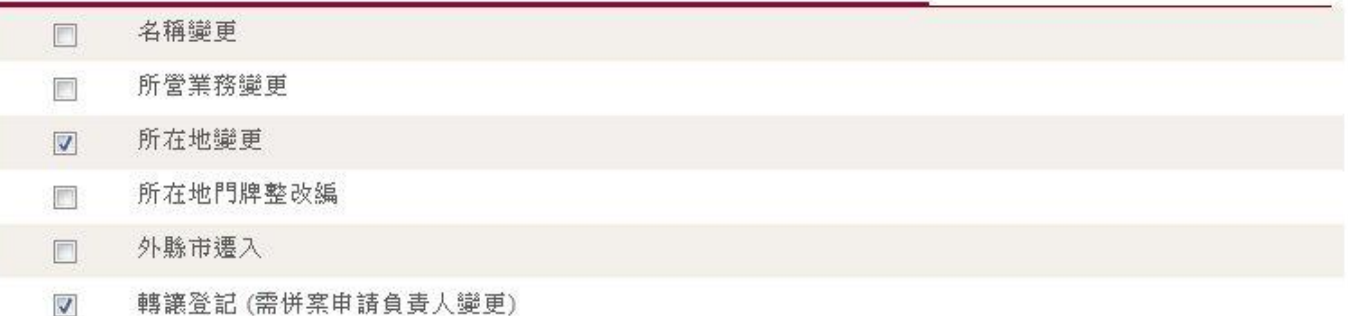

■ 其他商業變更類別請先勾選變更選項,再勾選案由,按[下一步]鈕,至填寫申請表單畫面填寫案件資料。

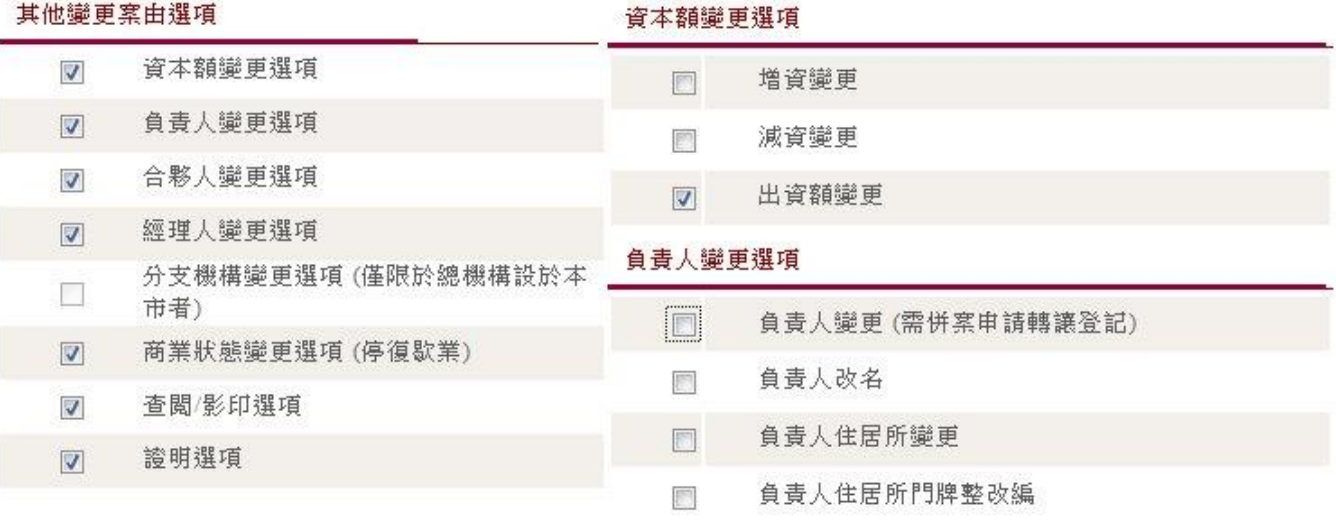

### 2-1-2.申請表單欄位簡介:選擇案由(續上頁)

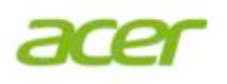

#### 合夥人變更選項

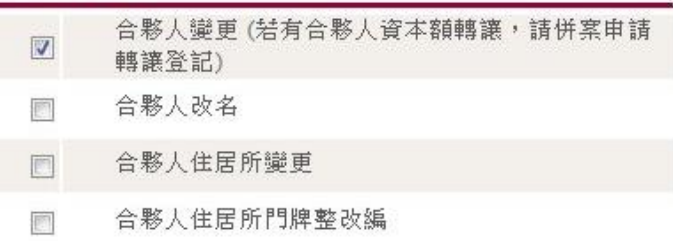

#### 經理人變更選項

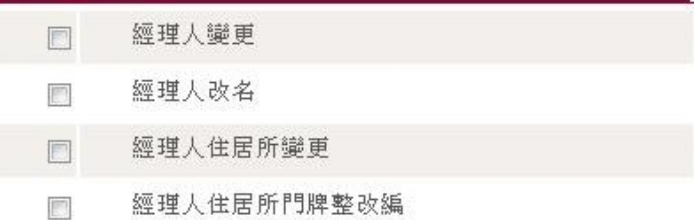

#### 商業狀態變更選項 (停復歇業)

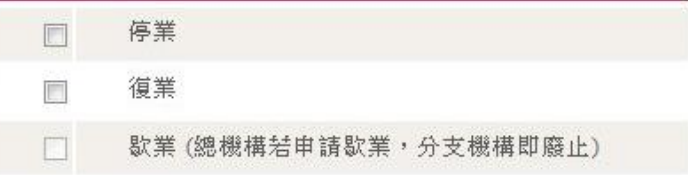

#### 查閲/影印選項

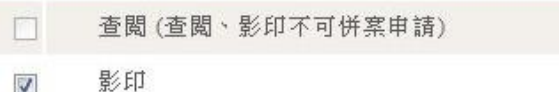

#### 證明選項

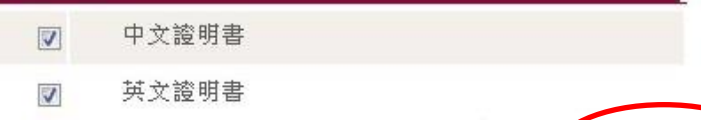

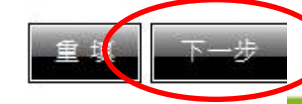

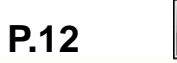

### 2-1-3.申請表單欄位簡介:填寫申請表單

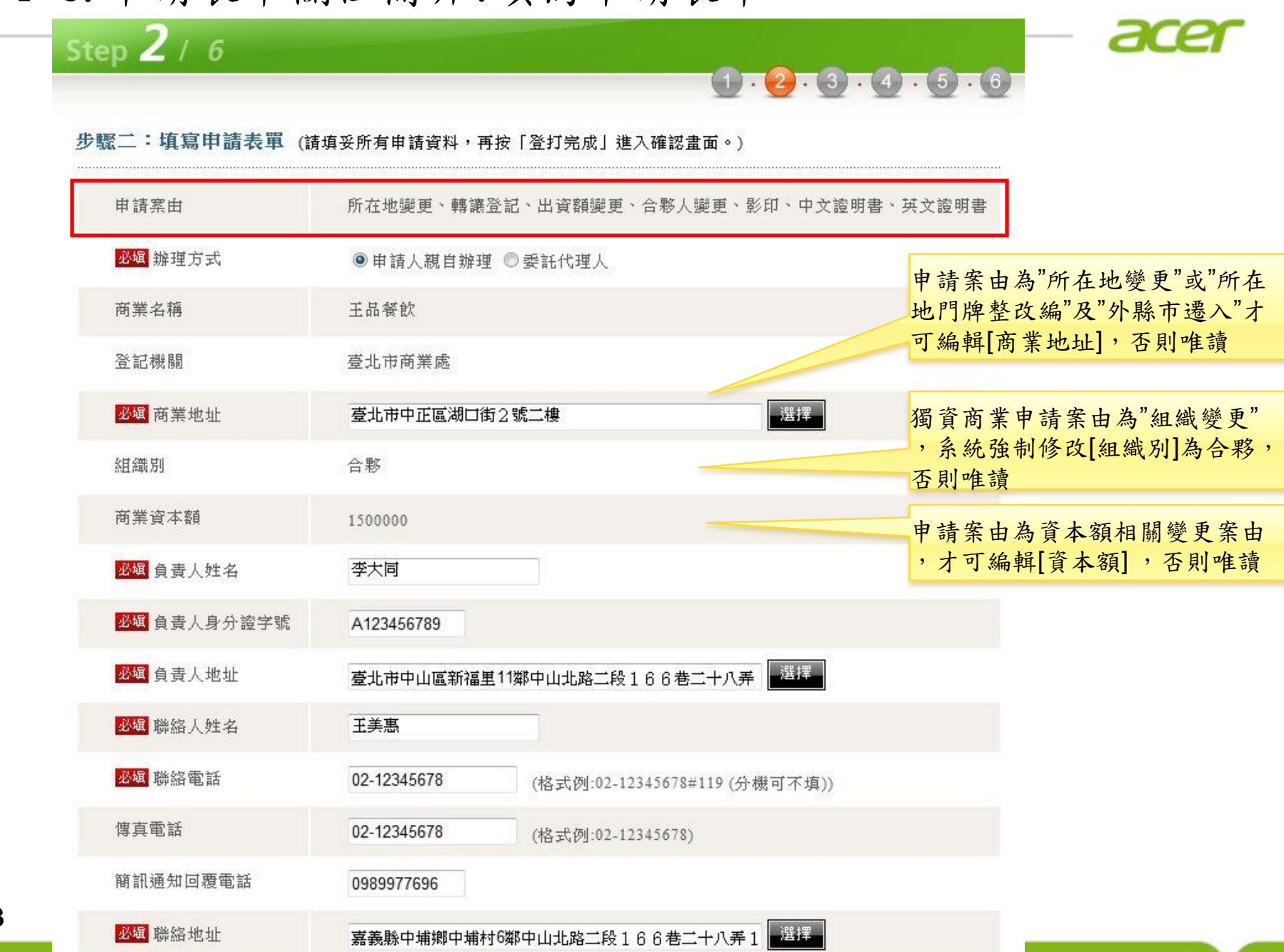

**P.13**

### 2-1-3.申請表單欄位簡介:填寫申請表單(續上頁)

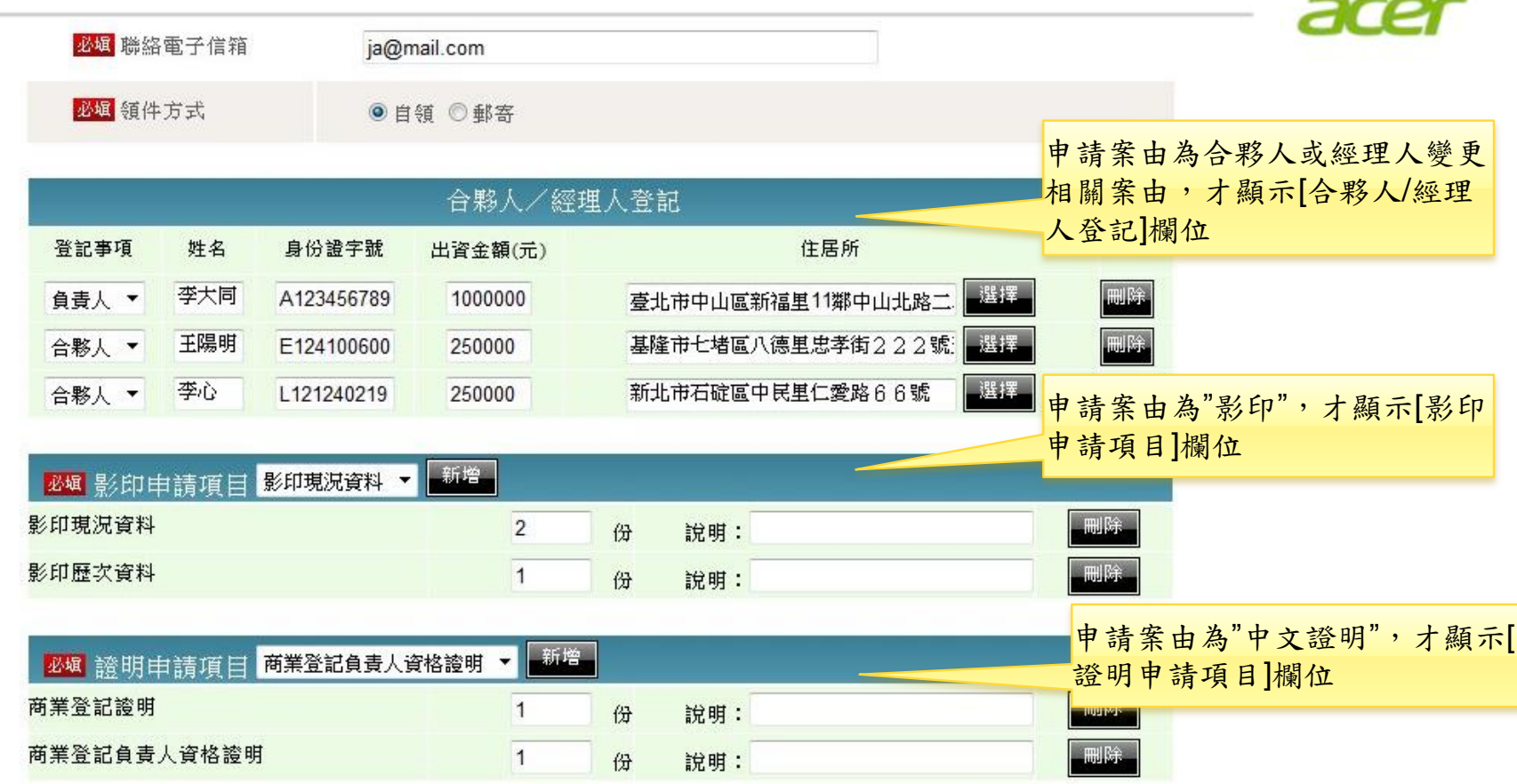

### 2-1-3.申請表單欄位簡介:填寫申請表單(續上頁)

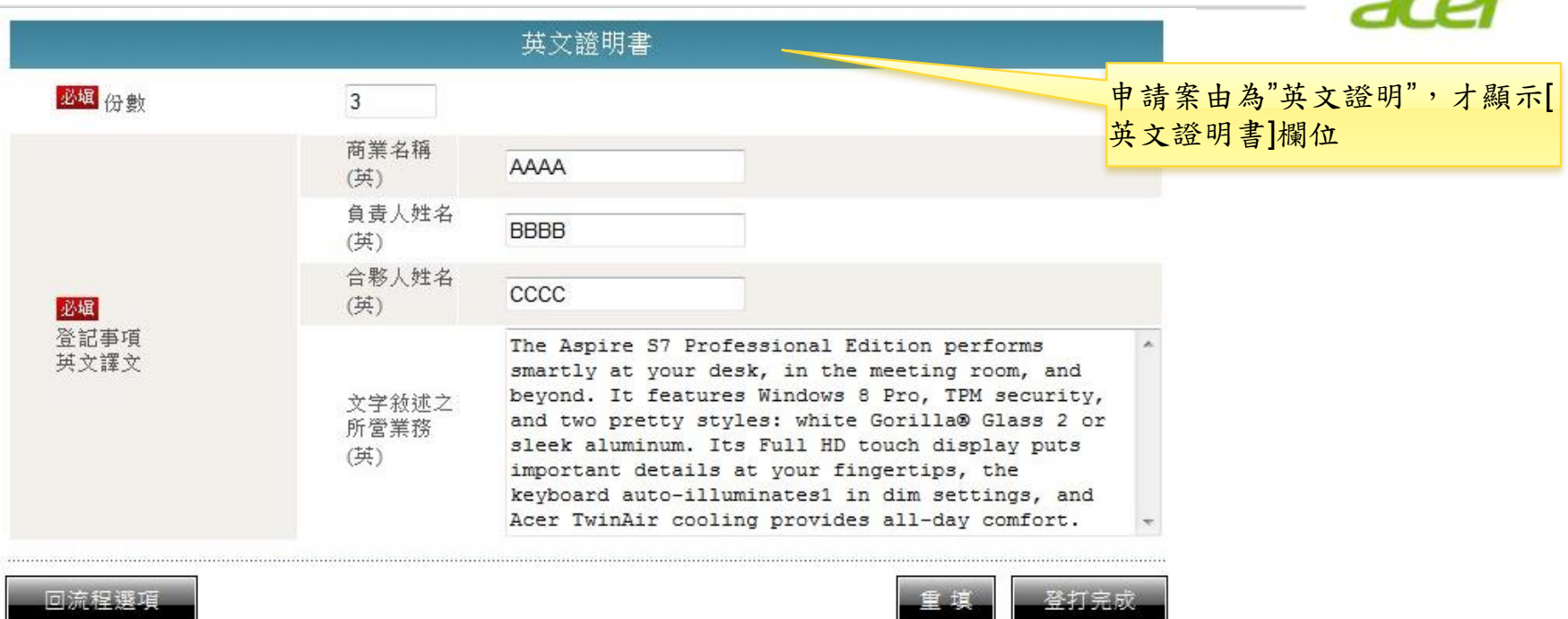

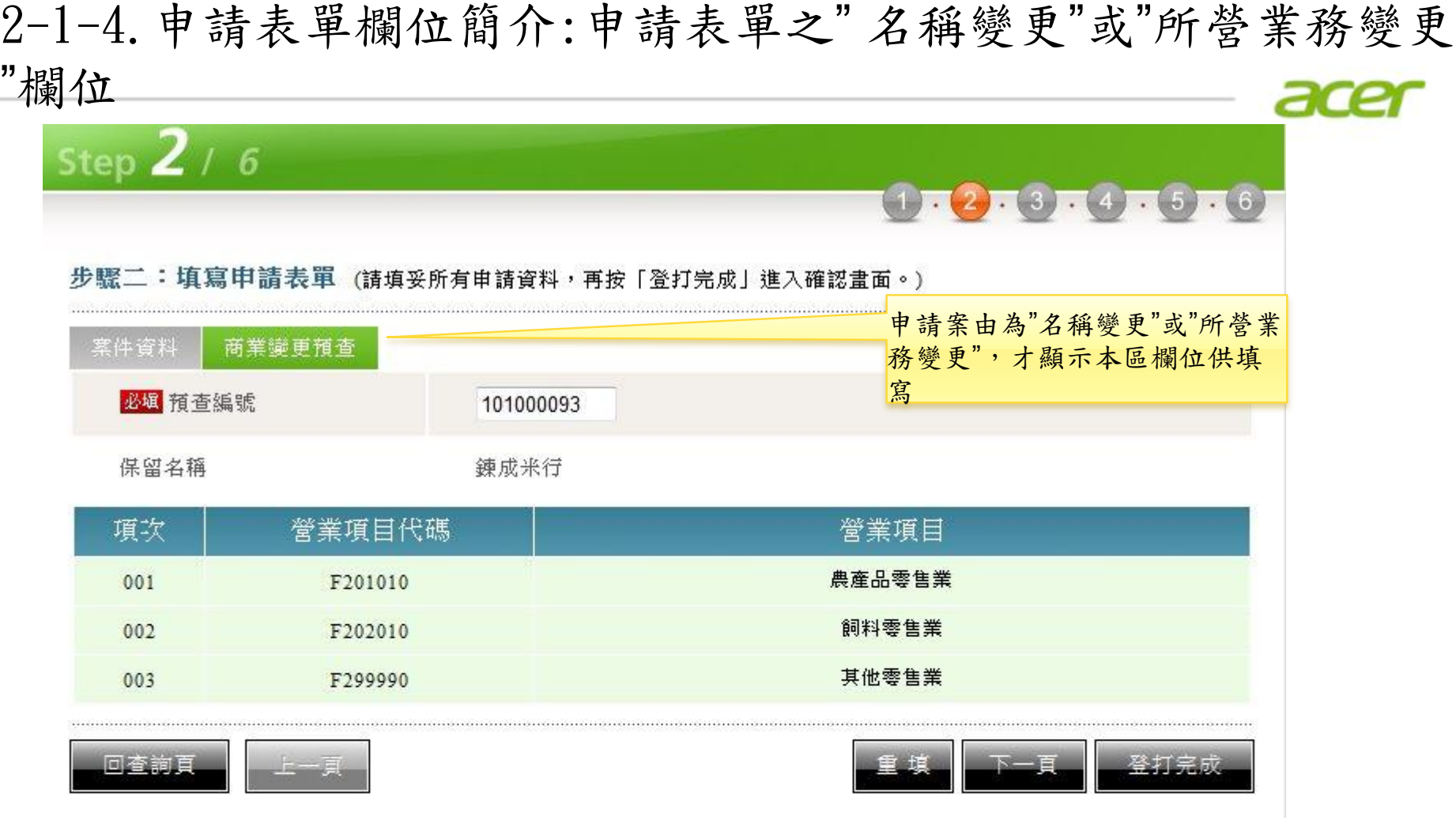

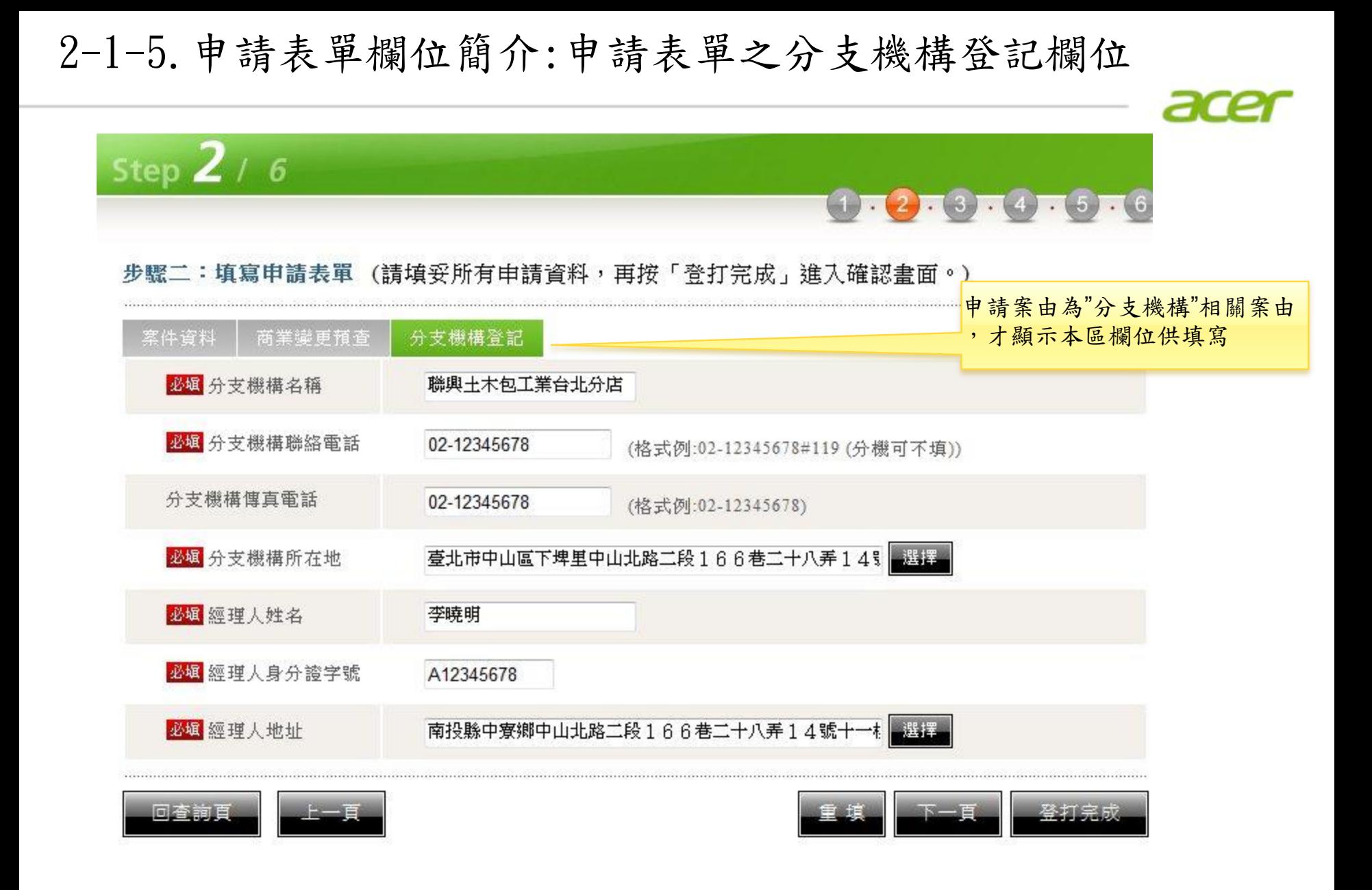

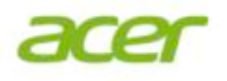

## 2-2.合夥商業申請商業變更登記

### 2-2-1.商業變更登記:選擇服務流程項目

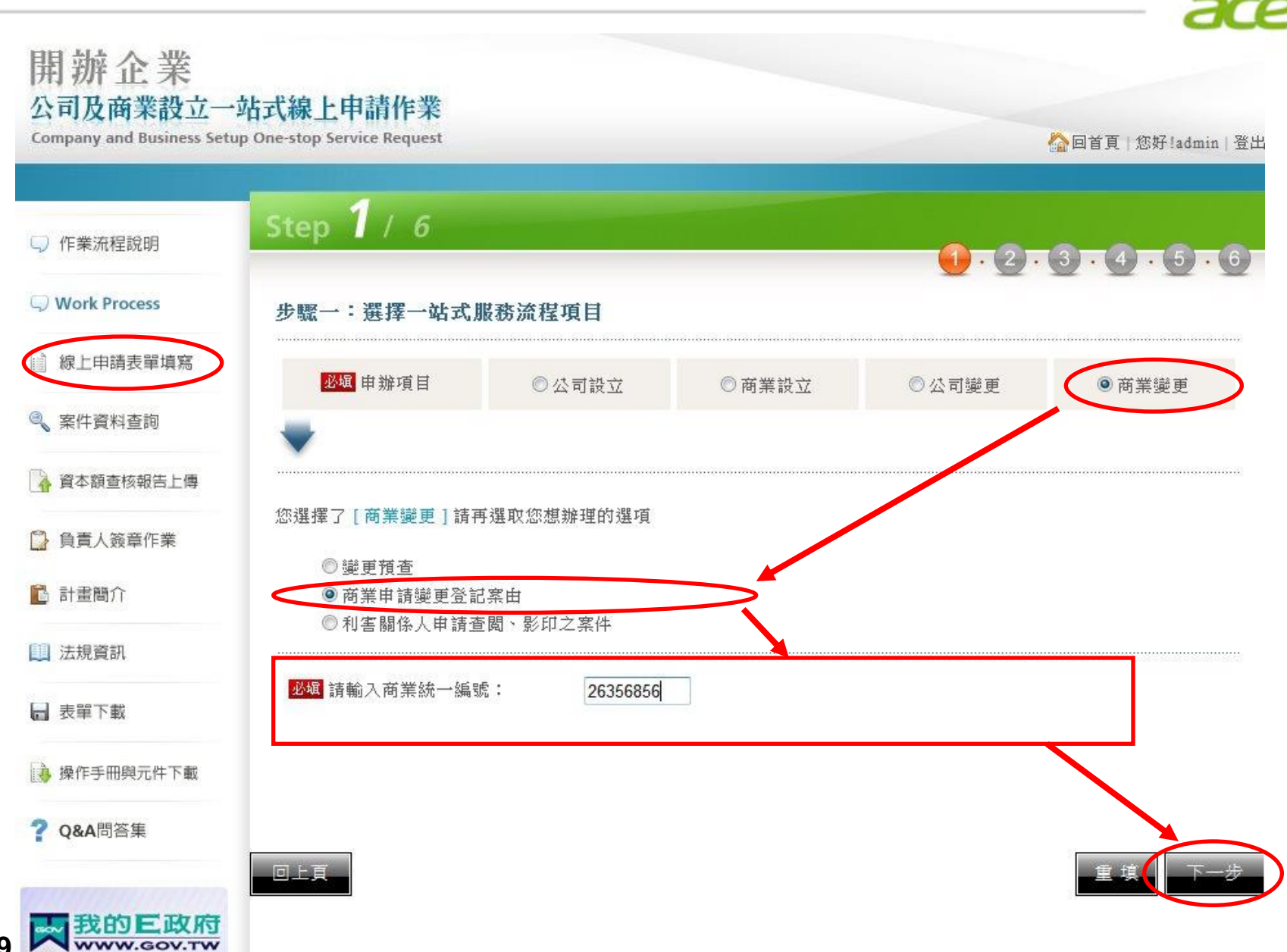

**P.19**

### 2-2-2.商業變更登記:選擇案由

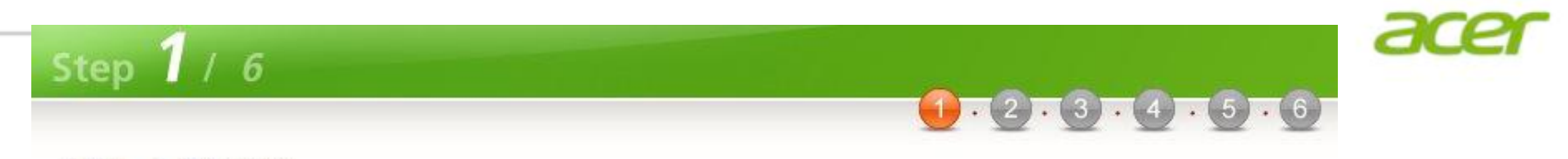

#### 步驟一:選擇案由

#### 2 以下「商業變更」選項,請直接勾選案由,按[下一步]鈕,至填寫申請表單畫面填寫案件資料。

#### 商業變更選項

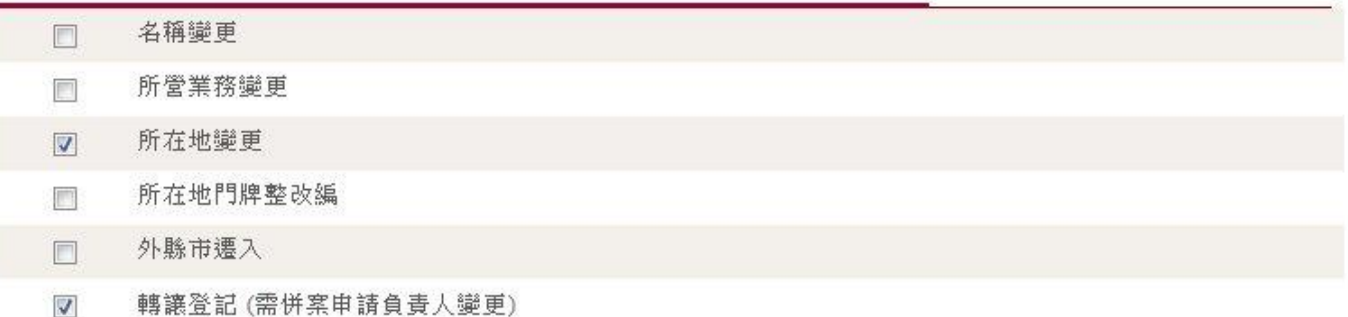

■ 其他商業變更類別請先勾選變更選項,再勾選案由,按[下一步]鈕,至填寫申請表單畫面填寫案件資料。

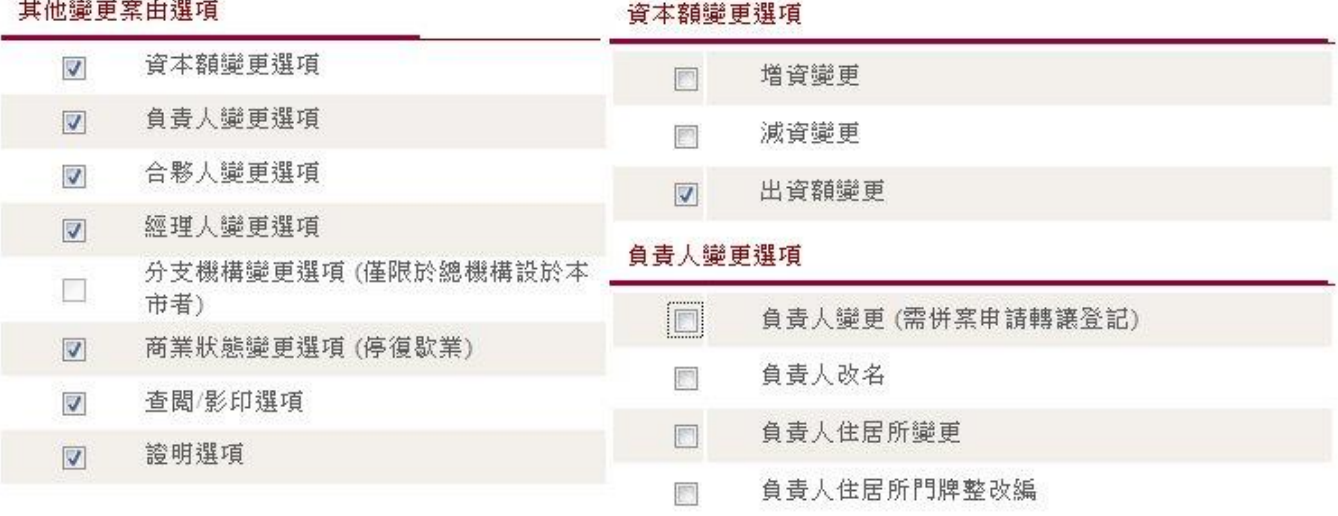

### 2-2-2.商業變更登記:選擇案由(續上頁)

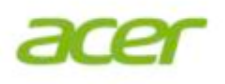

#### 合夥人變更選項

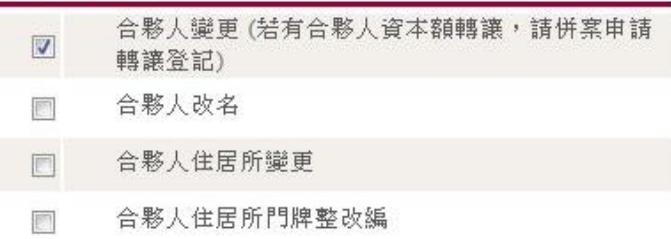

#### 經理人變更選項

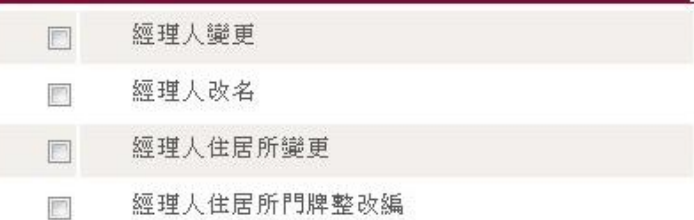

#### 商業狀態變更選項 (停復歇業)

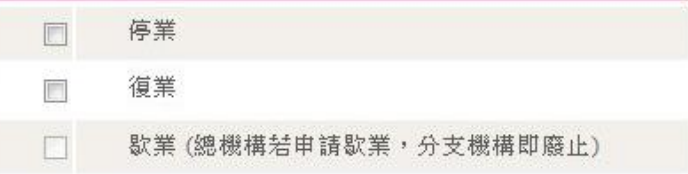

#### 查閲/影印選項

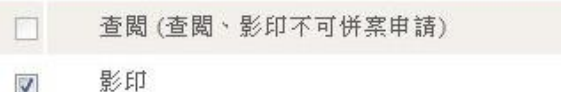

#### 證明選項

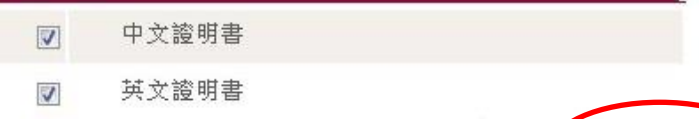

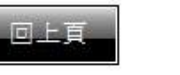

### 2-2-3.商業變更登記:填寫申請表單

**P.22**

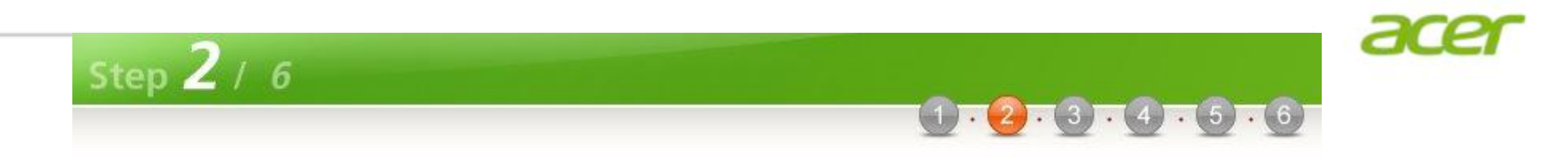

#### 步驟二:填寫申請表單 (請填妥所有申請資料,再按「登打完成」進入確認畫面。)

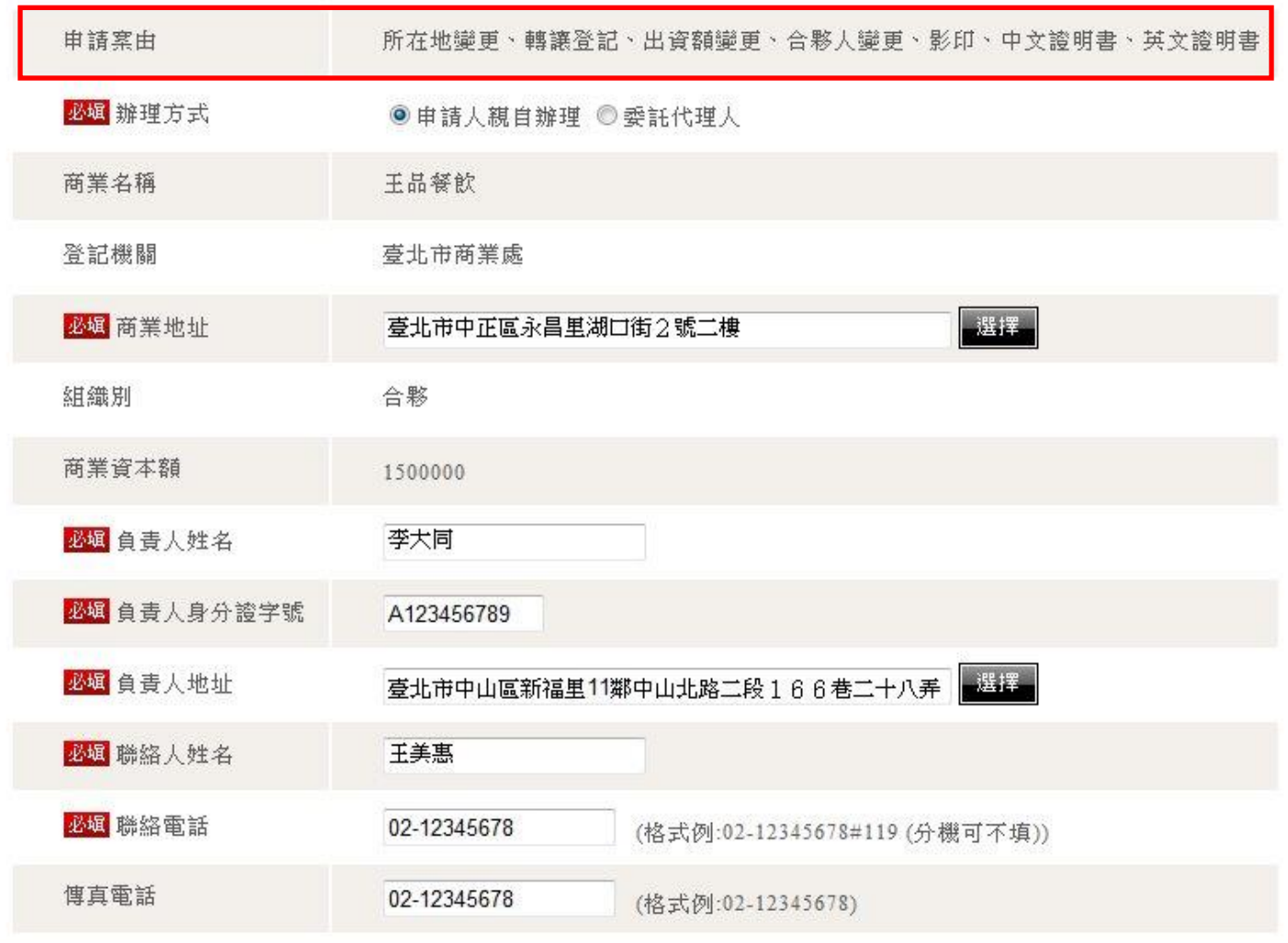

### 2-2-3.商業變更登記:填寫申請表單(續上頁)

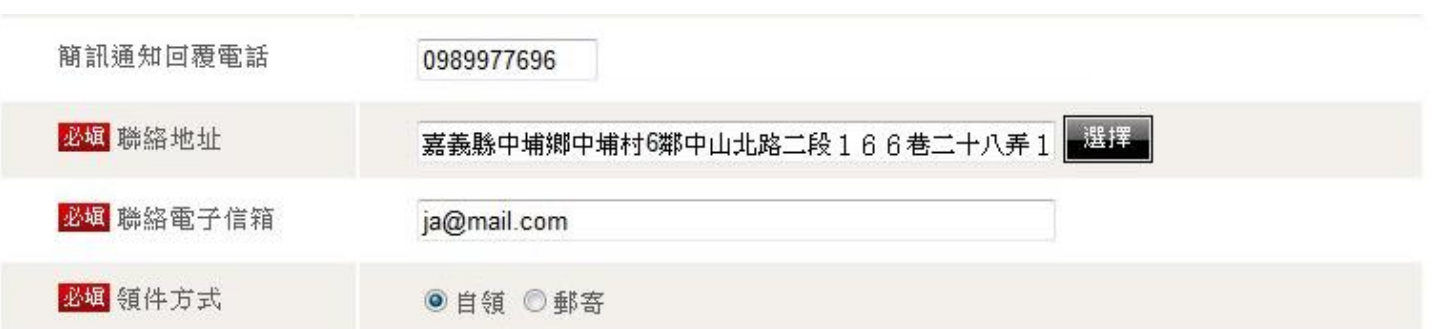

 $rac{1}{2}$ 

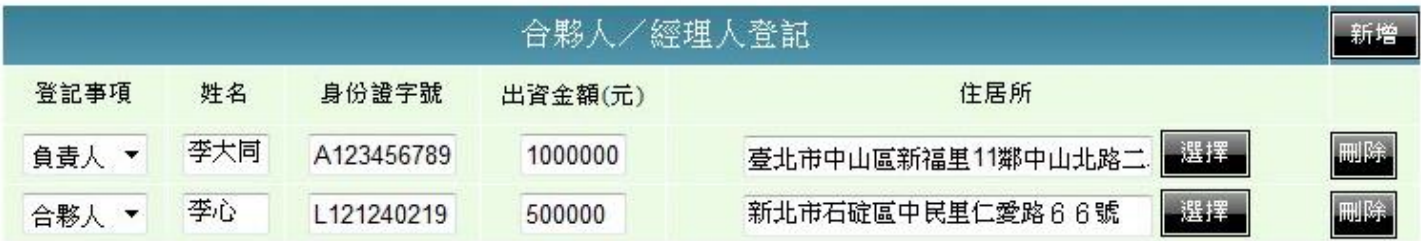

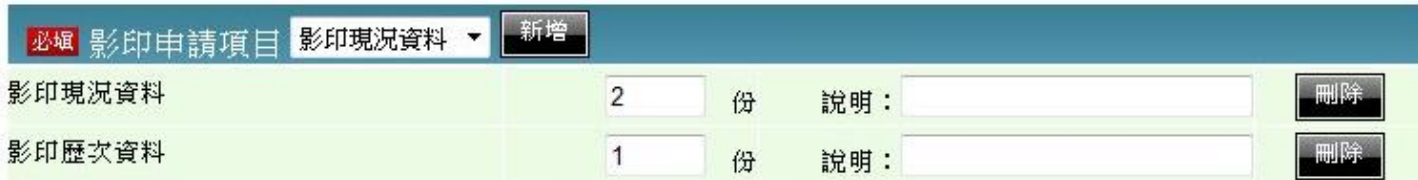

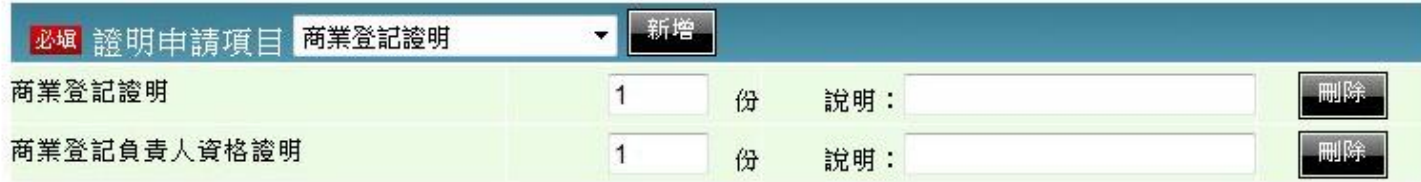

### 2-2-3.商業變更登記:填寫申請表單(續上頁)

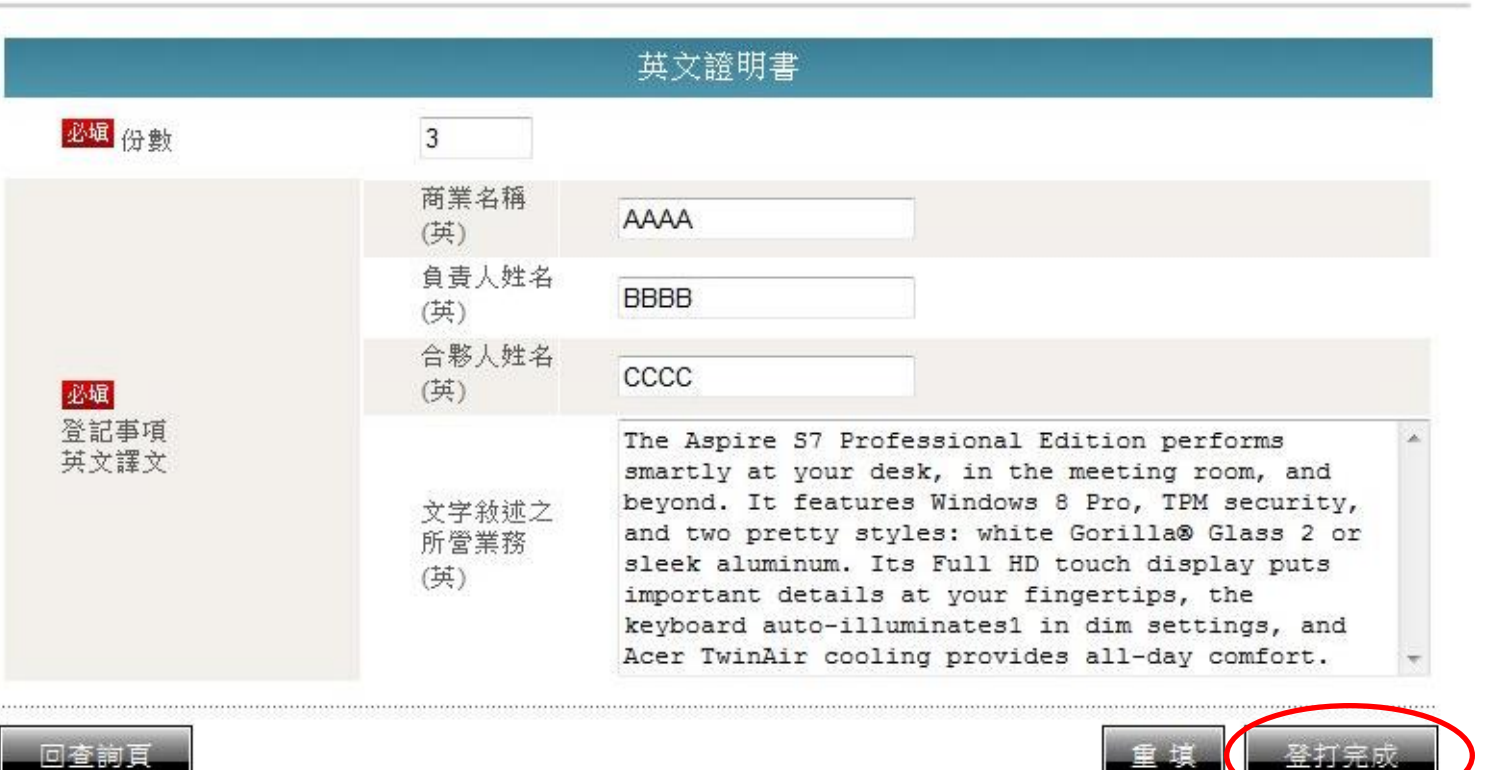

ace

### 2-2-4.商業變更登記:案件儲存

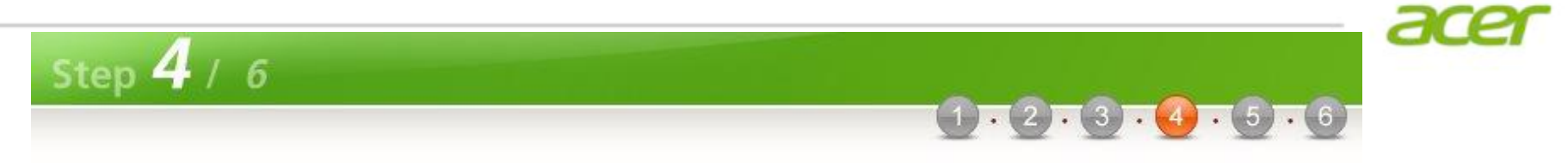

#### 步驟四:案件儲存

王晶餐飲的變更申請案件已儲存,電子案號為 OSB1020603001180,惟尚未完成送件程序,請進行應備文件的上傳(變更 申請書請誓章後再掃描上傳)。

- 案件已完成儲存,請進行後續繳費,或利用案件資料查詢功能輸入本案電子案號進行案件修改。
- 請注意案件完成繳費之後,即無法修改案件內容。
- 未完成送件程序之案件,登記機關將不會進行收文與處理。

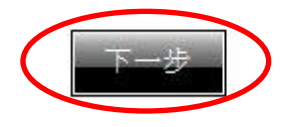

### 2-2-5.商業變更登記:應備文件上傳簽章

#### 應備書件上傳與資料簽章

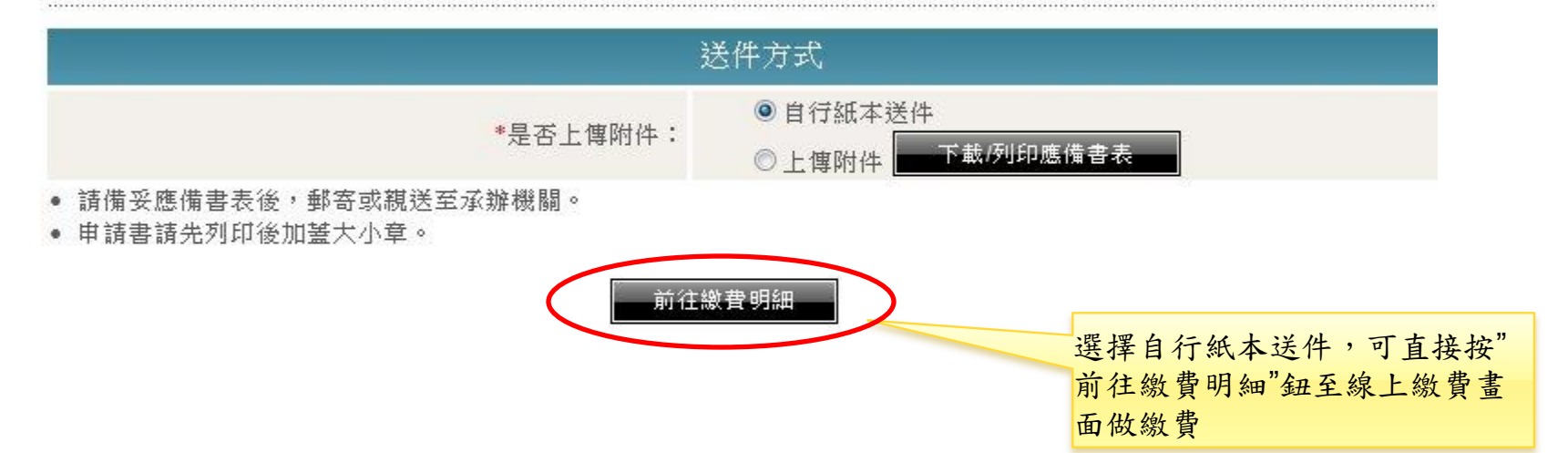

### 2-2-5.商業變更登記:應備文件上傳簽章(續上頁)

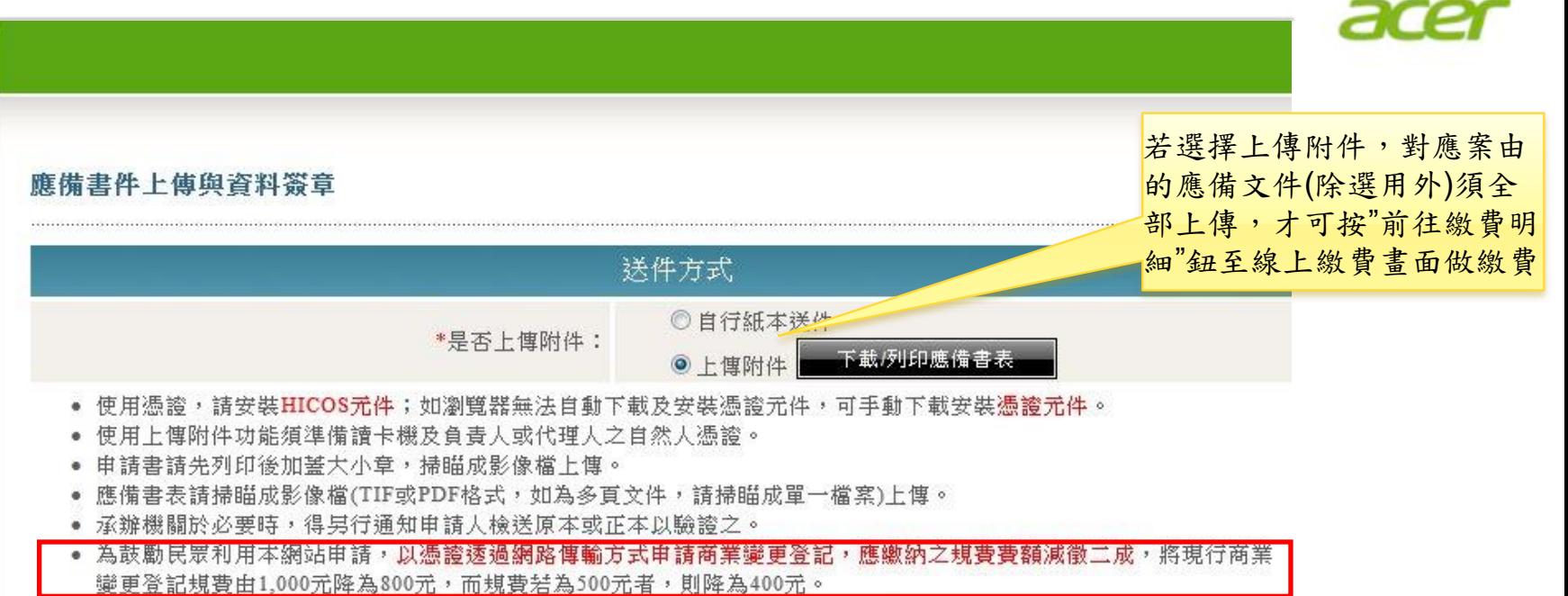

• 請注意:若您欲離開此頁面,務必確認檔案是否已上傳簽章,如此讀取的檔案才會有效。

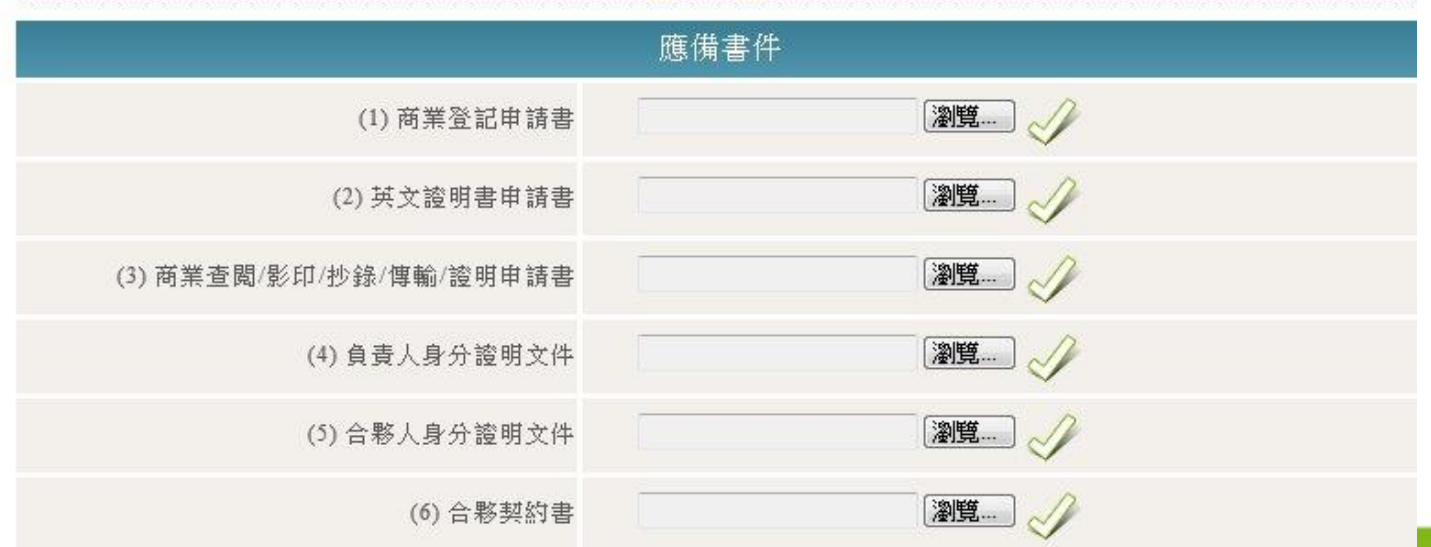

### 2-2-5.商業變更登記:應備文件上傳簽章(續上頁)

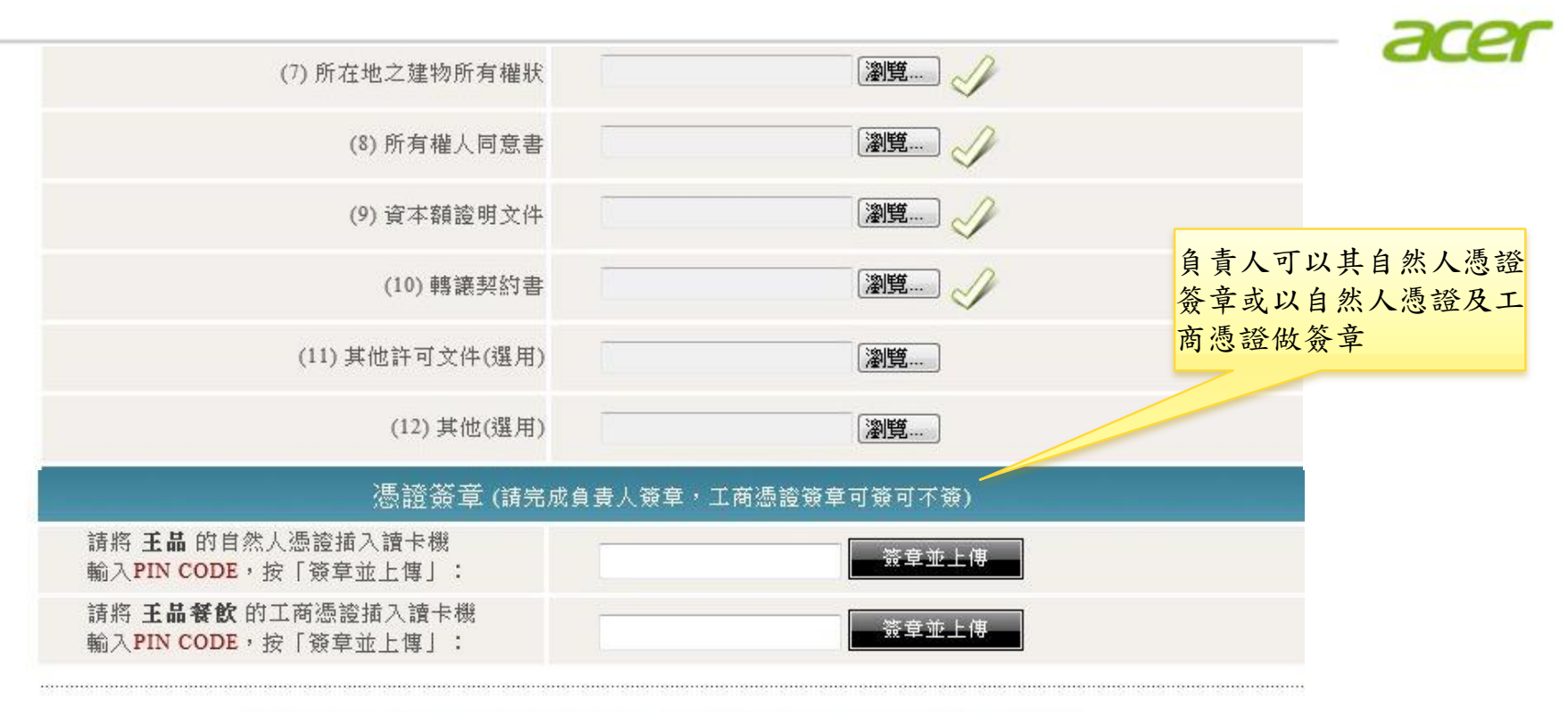

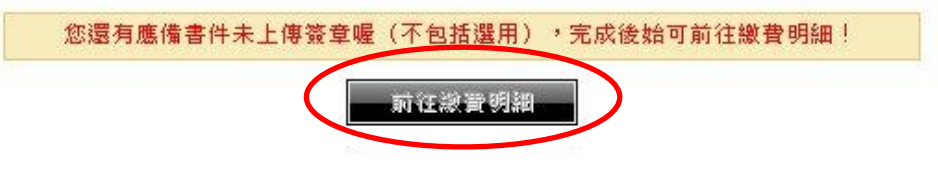

#### 2-2-6.商業變更登記:線上繳費

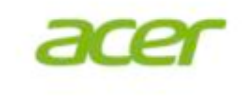

 $(1 - 2 - 3 - 4 - 5 - 6)$ 

#### 步驟五:線上繳費(商業變更登記)

#### [付款明细資料]

Step  $5/6$ 

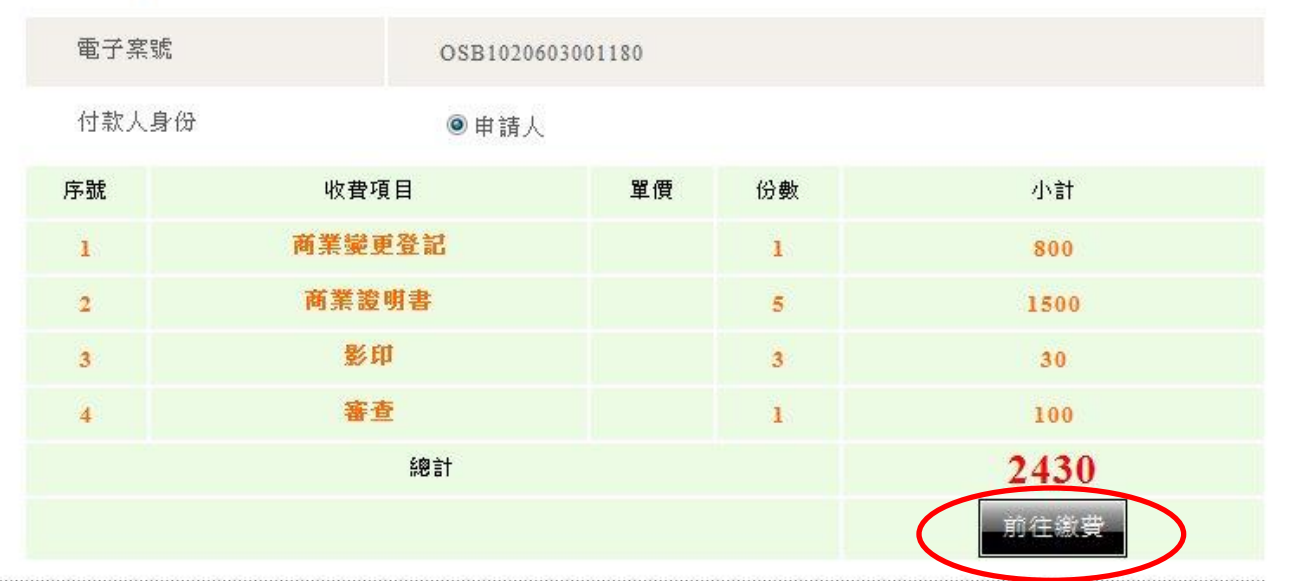

- 本系統可使用下列付費方式:
	- 1.金融帳戶:不需要準備讀卡機、晶月金融卡。(繳費參加單位)
	- 2.晶月金融卡:需準備讀卡機及晶月金融卡。(繳費參加單位)
	- 3.信用卡:不需要準備讀卡機、晶月金融卡。(信用卡手續費一覽表)
	- 『晶月金融卡』與『金融帳戶』手續處理費為15元,且本系統無提供此手續處理費的收據。
- 除晶月金融卡外,使用的付費工具需符合付款人身分。
- 交易過程中,請勿按下重新整理按鈕、上一頁或重複點選「前住繳費」。
- 使用晶月金融卡付款時,如出現「系統維護中,無法進行交易」時,可能原因為使用Firefox或Netscape等瀏覽器軟 體,請使用IE 6.0以上版本之網際網路瀏覽器軟體。
- 如暫不繳費,日後可使用本系統之「案件進度查詢」功能繼續進行繳費。

### 2-2-7.商業變更登記:案件資料查詢

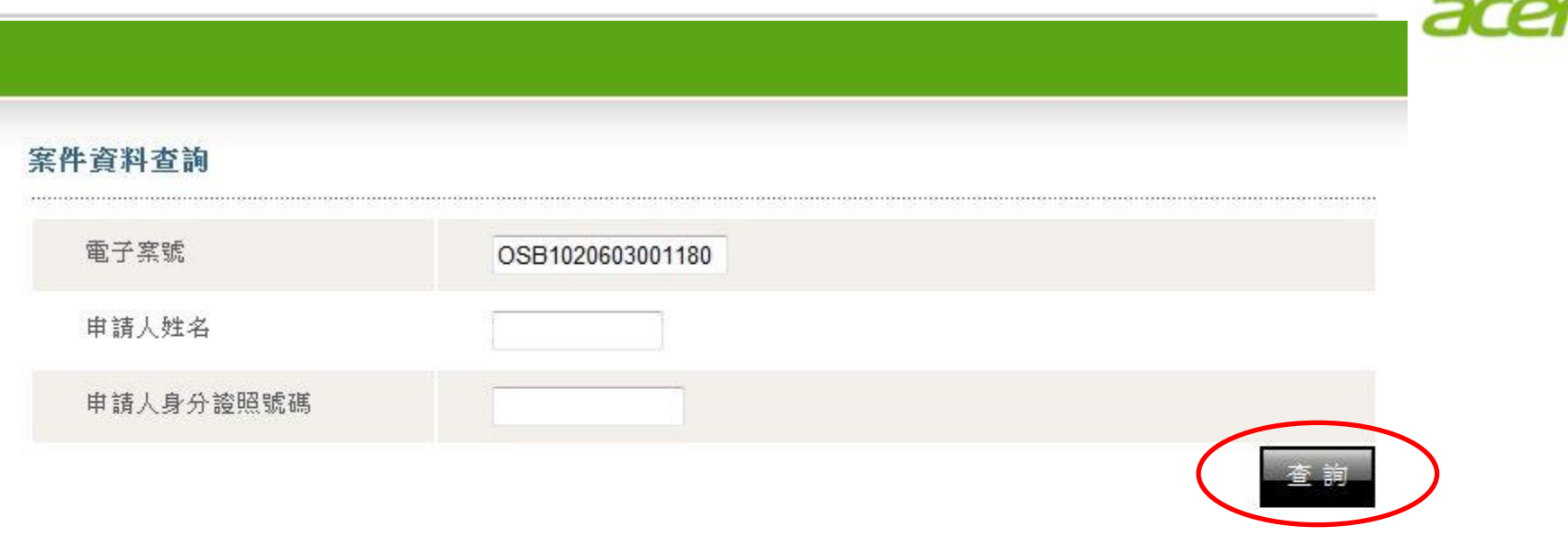

#### 以下是您的案件資料,共[1]筆,[1]頁

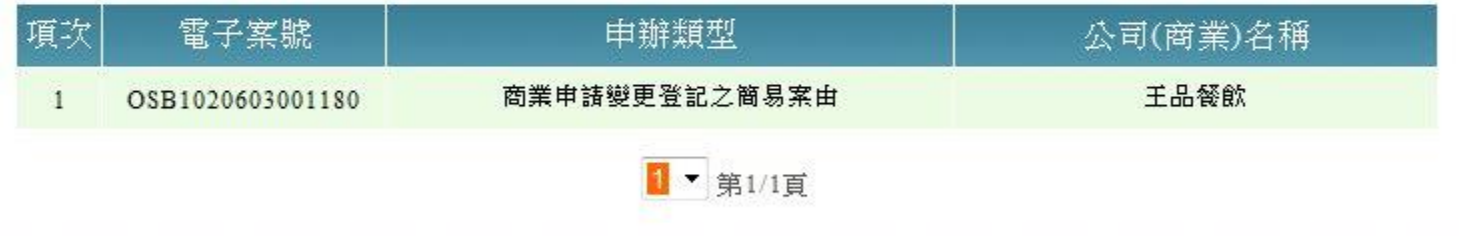

### 2-2-8.商業變更登記:案件申辦狀態查詢

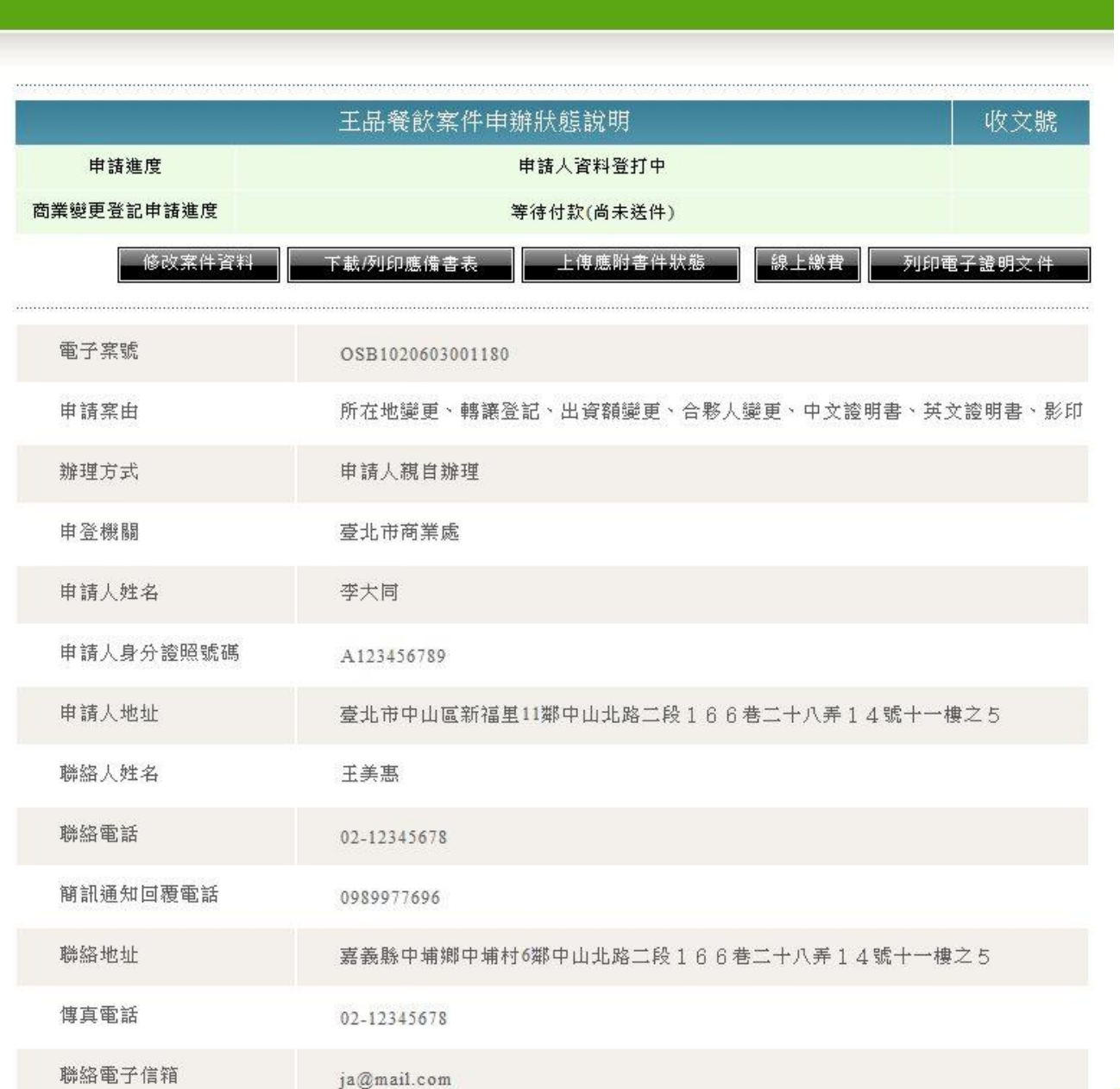

ac

**P.31**

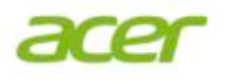

## 2-3.獨資商業申請分支機構變更登記

### 2-3-1.分支機構變更登記:選擇服務流程項目

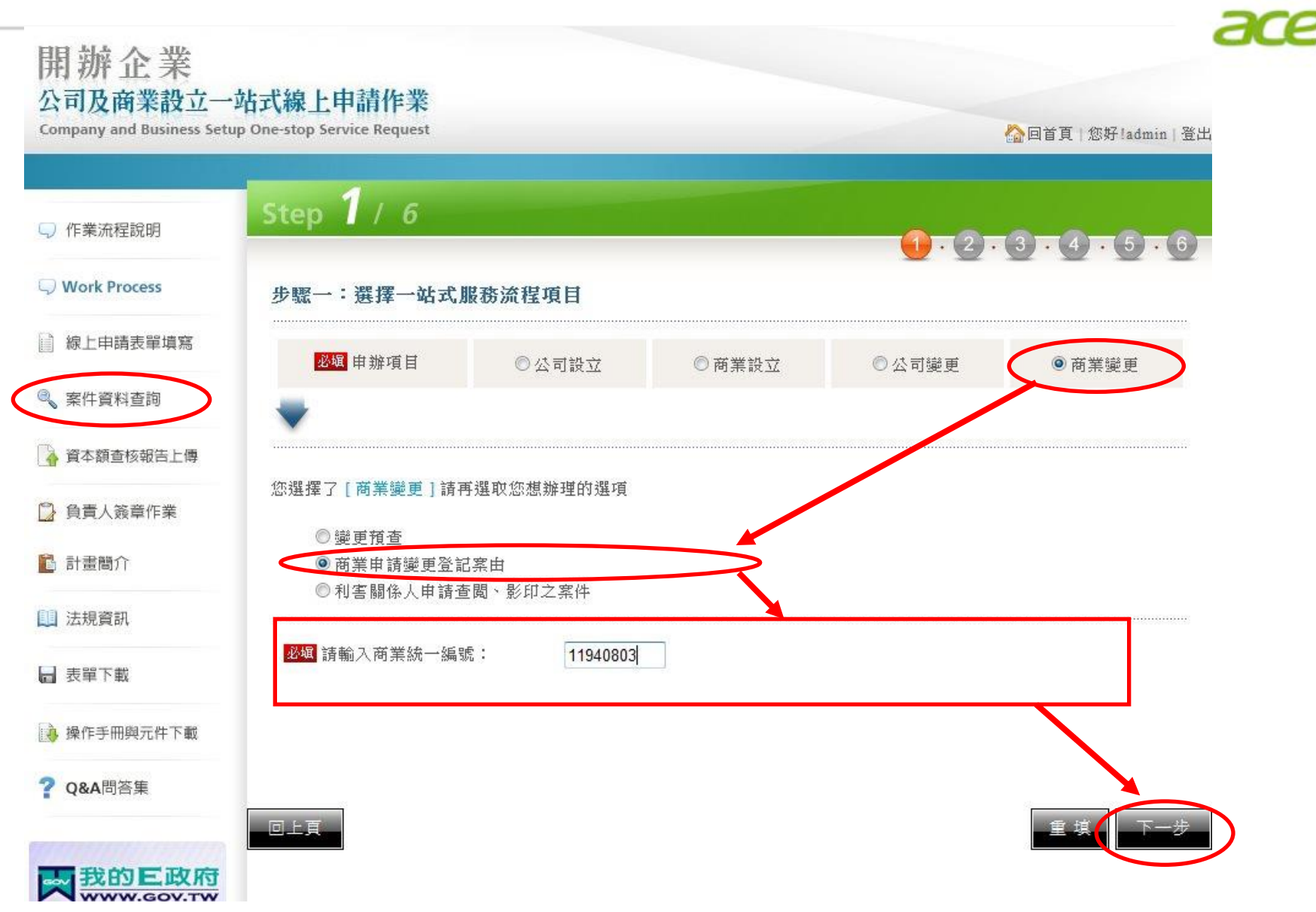

#### 2-3-2.分支機構變更登記:選擇案由

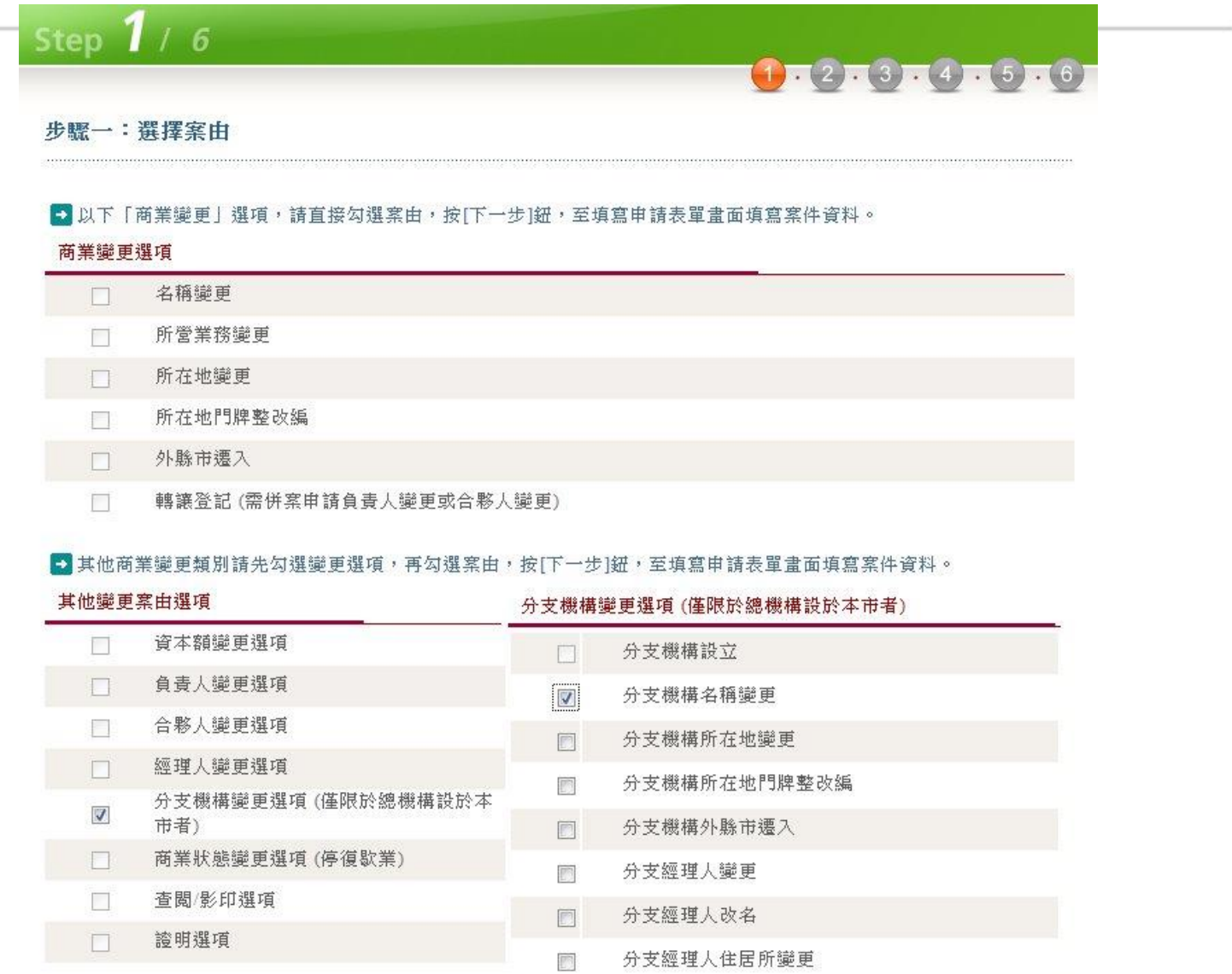

aa

- $\Box$ 分支經理人住居所門牌整編
- 分支機構廢止 49

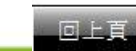

### 2-3-3.分支機構變更登記:申請表單之案件資料

### Step 2 / 6

**P.35**

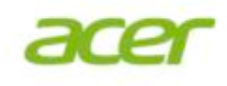

 $1 - 2 - 3 - 4 - 5 - 6$ 

步驟二:填寫申請表單 (請填妥所有申請資料,再按「登打完成」進入確認畫面。)

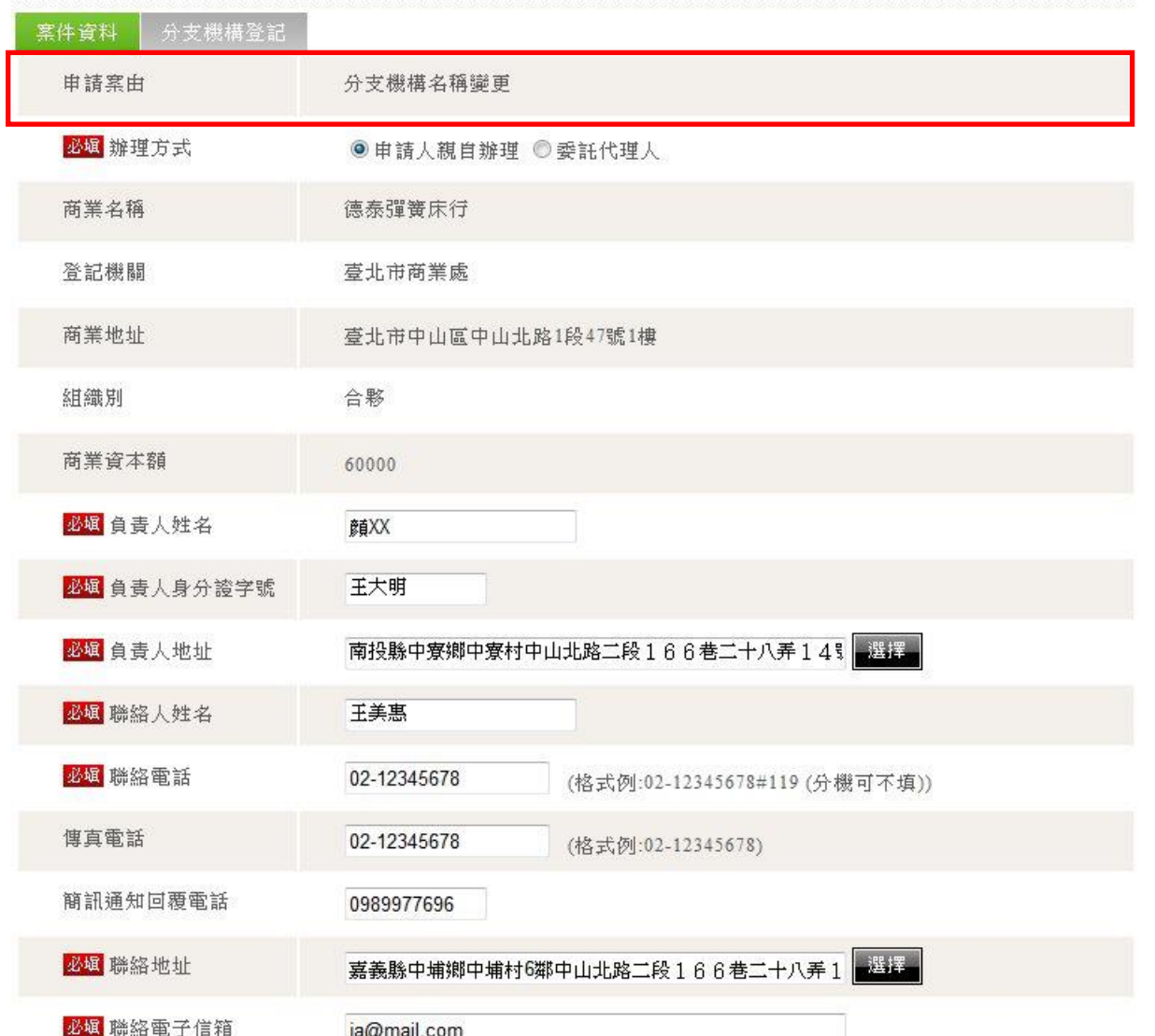

## 2-3-3.分支機構變更登記:申請表單之分支機構登記(續上頁)

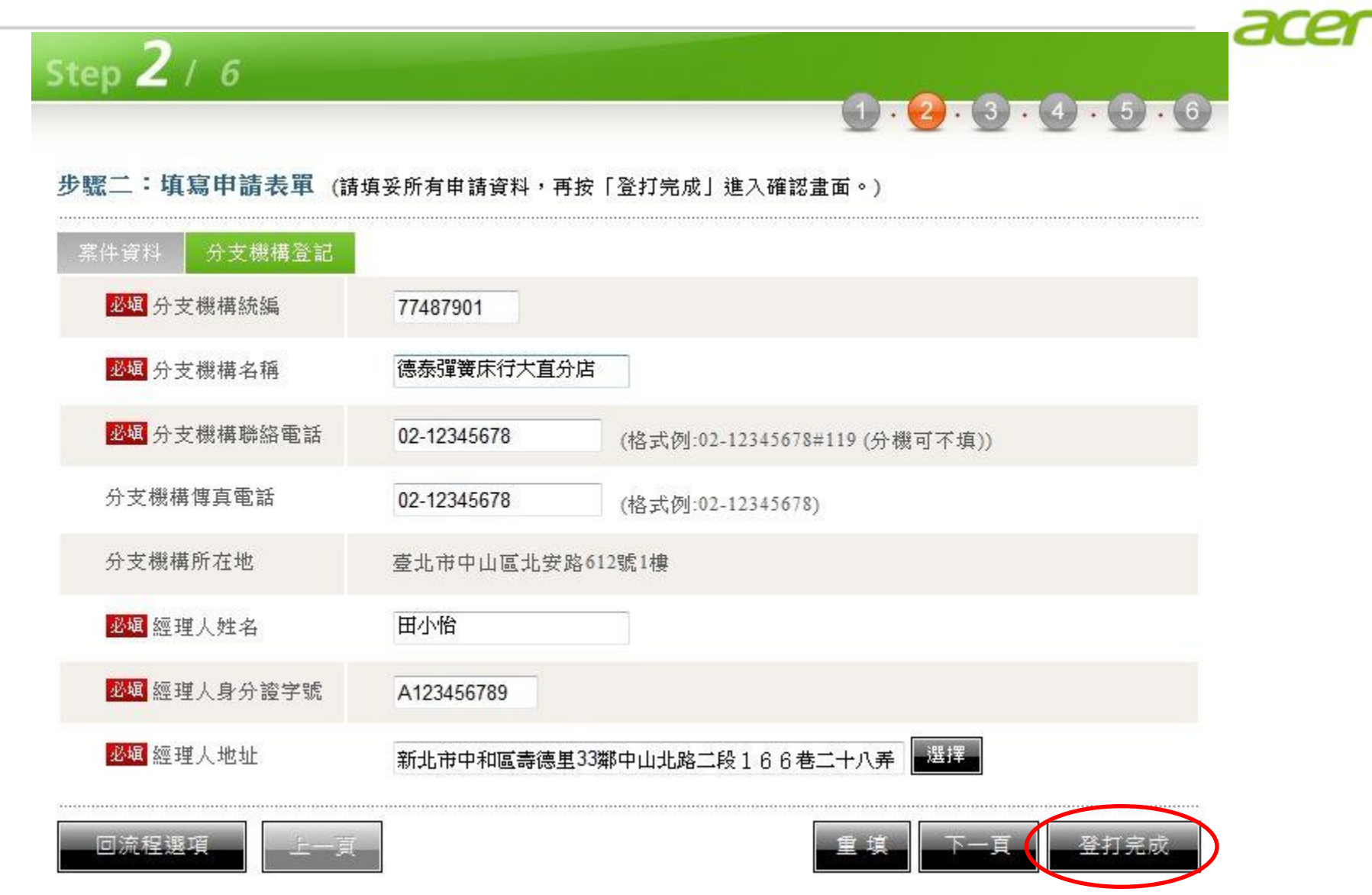

### 2-3-4.分支機構變更登記:案件儲存

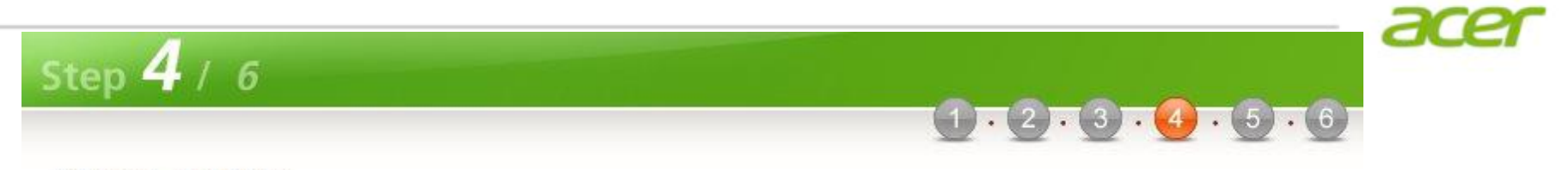

#### **步驟四:案件儲存**

德泰彈簧床行的變更申請案件已儲存, 電子案號為 OSB1020604001693, 惟尚未完成送件程序, 請進行應備文件的上傳 (變更申請書請蓋章後再掃描上傳)。

- 案件已完成儲存,請進行後續繳費,或利用案件資料查詢功能輸入本案電子案號進行案件修改。
- 請注意案件完成繳費之後,即無法修改案件內容。
- 未完成送件程序之案件,登記機關將不會進行收文與處理。

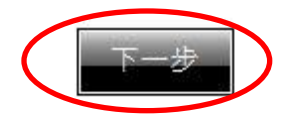

#### 2-3-5.分支機構變更登記:應備文件上傳簽章

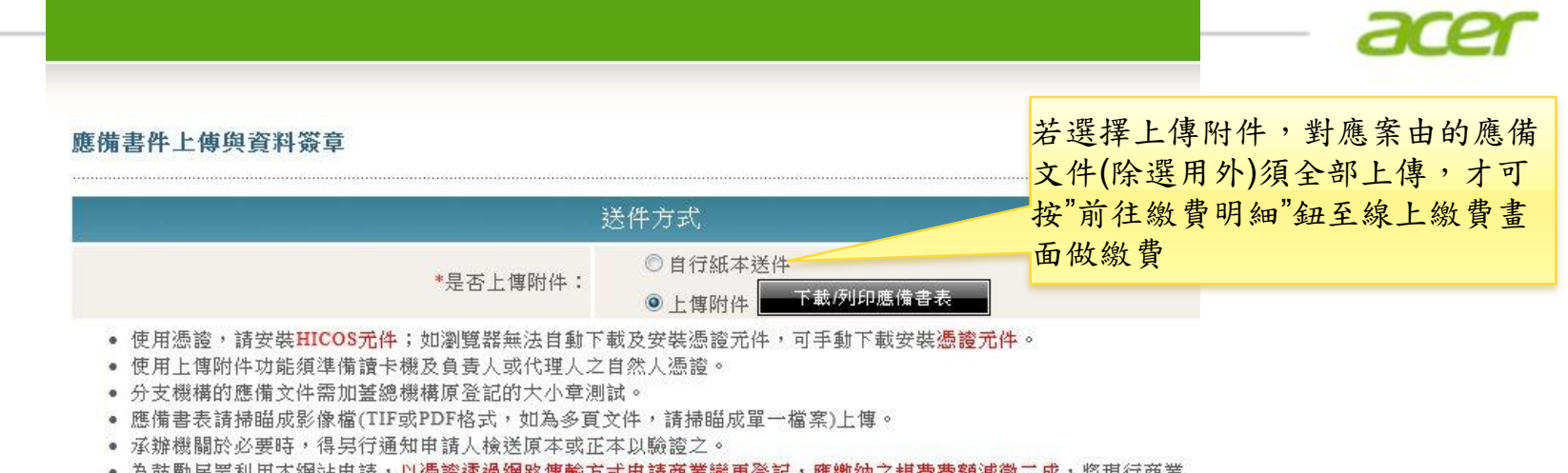

● 為莰勵民眾利用不網站甲請,以憑證遷適網路傳輸万式甲請商業變更登記,應撇納乙規費費額減徵三成,將現行商業. 攀更登記規費由1,000元降為800元。

• 請注意:若您欲離開此頁面,務必確認檔案是否已上傳簽章,如此讀取的檔案才會有效。

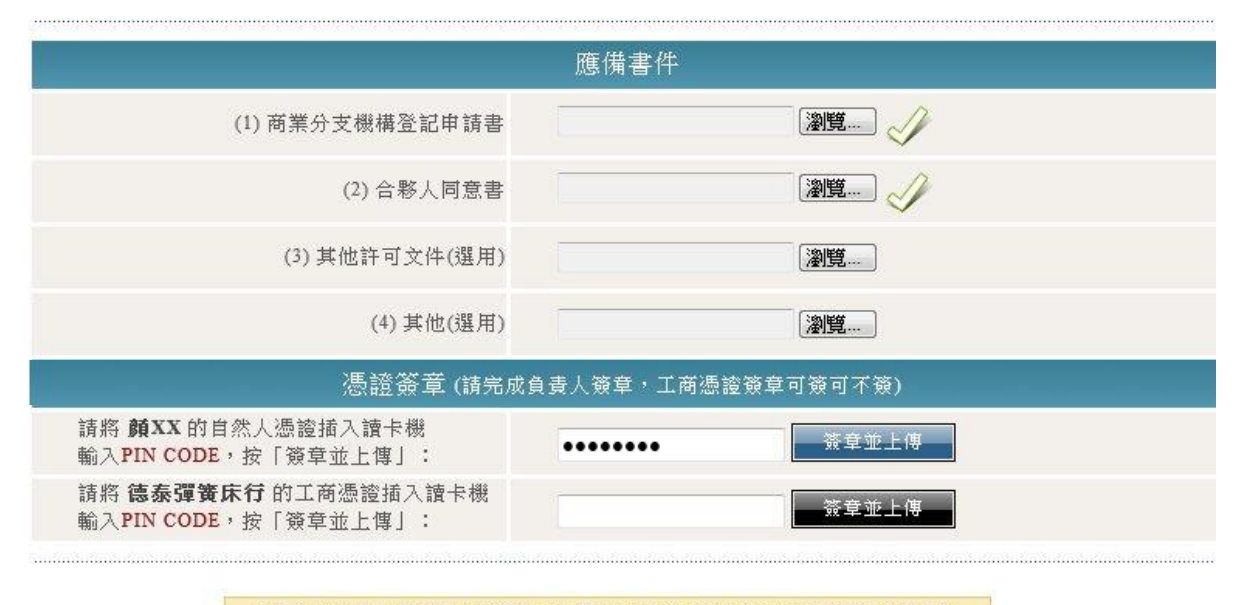

您已可以前往繳費了喔!提醒您,請再次確認所有檔案的旁邊都已經打上了「勾 勾」

前往繳費明

#### 2-3-6.分支機構變更登記:線上繳費

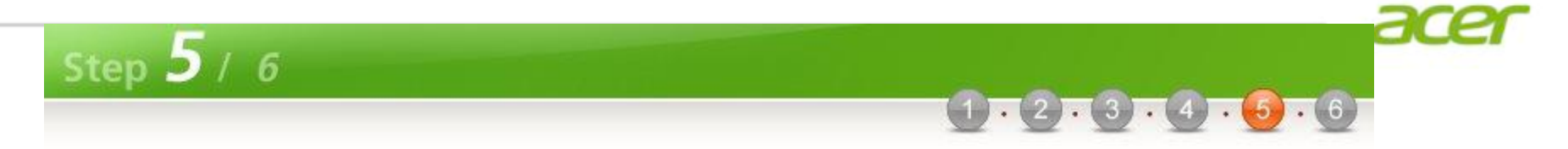

#### 步驟五:線上繳費(分支機構設立登記)

#### [付款明细資料]

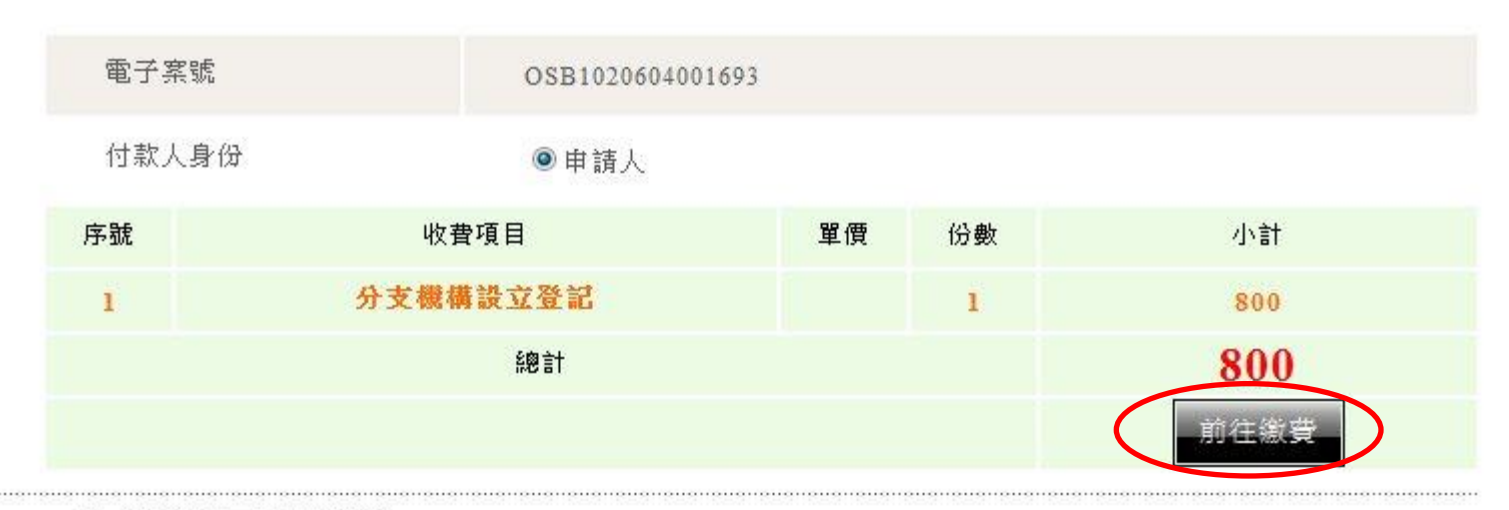

- 本系統可使用下列付費方式: 1.金融帳戶:不需要準備讀卡機、晶月金融卡。(繳費參加單位) 2.晶月金融卡:需準備讀卡機及晶月金融卡。(繳費參加單位) 3.信用卡:不需要準備讀卡機、晶月金融卡。(信用卡手續費一覽表) 『晶月金融卡』與『金融帳戶』手續處理費為15元,且本系統無提供此手續處理費的收據。 • 除晶月金融卡外,使用的付費工具需符合付款人身分。
- 交易過程中,請勿按下重新整理按鈕、上一頁或重複點選「前住繳費」。
- 使用晶月金融卡付款時,如出現「系統維護中,無法進行交易」時,可能原因為使用Firefox或Netscape等瀏覽器軟 體,請使用IE 6.0以上版本之網際網路瀏覽器軟體。
- 如暫不繳費,日後可使用本系統之「案件進度查詢」功能繼續進行繳費。

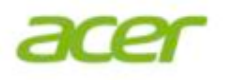

## 2-4.利害關係人申請查閱、影印案件

### 2-4-1.利害關係人申請查閱、影印案件:選擇服務流程項目

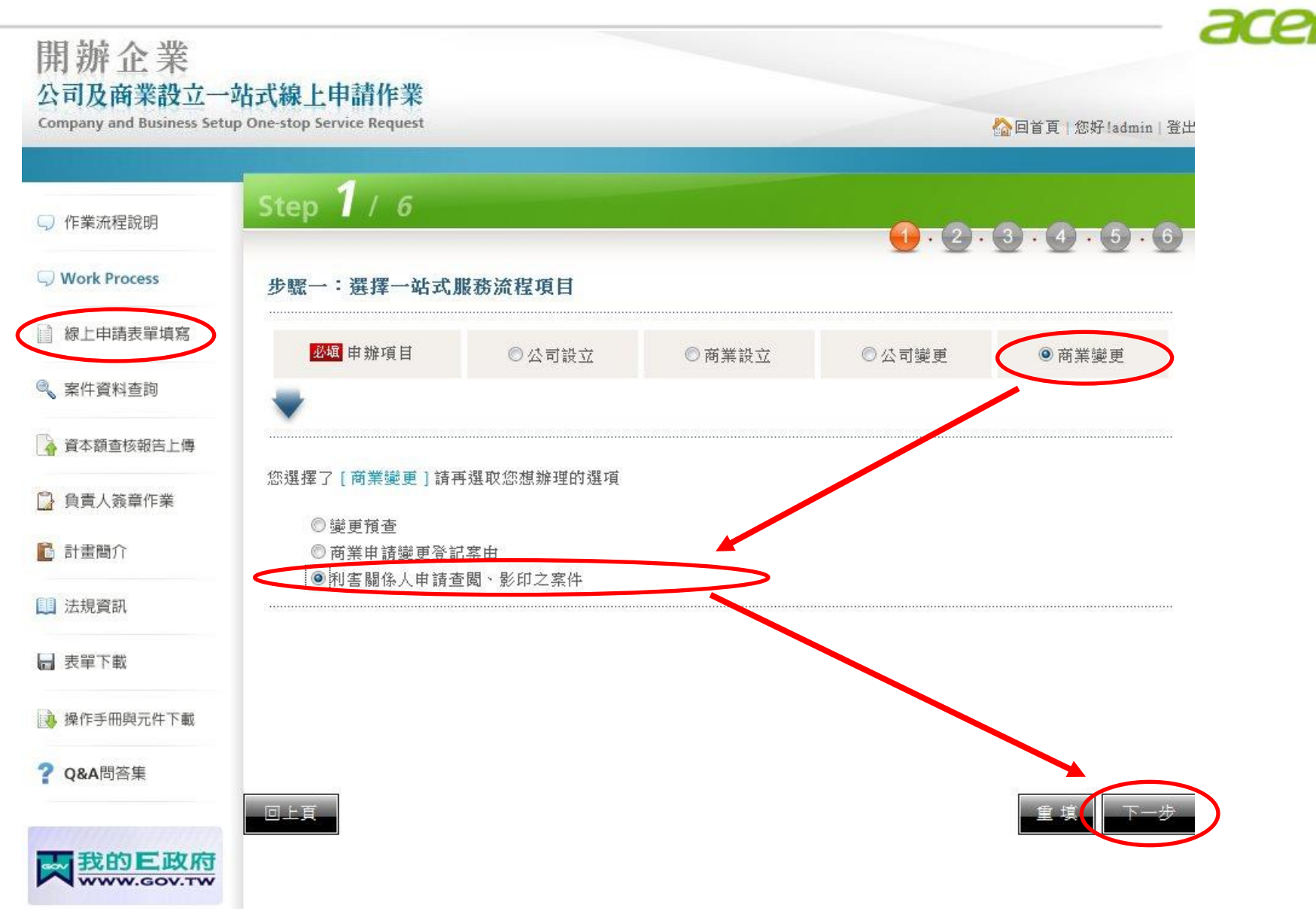

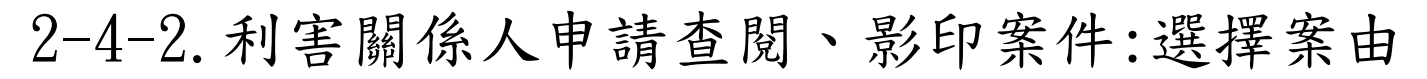

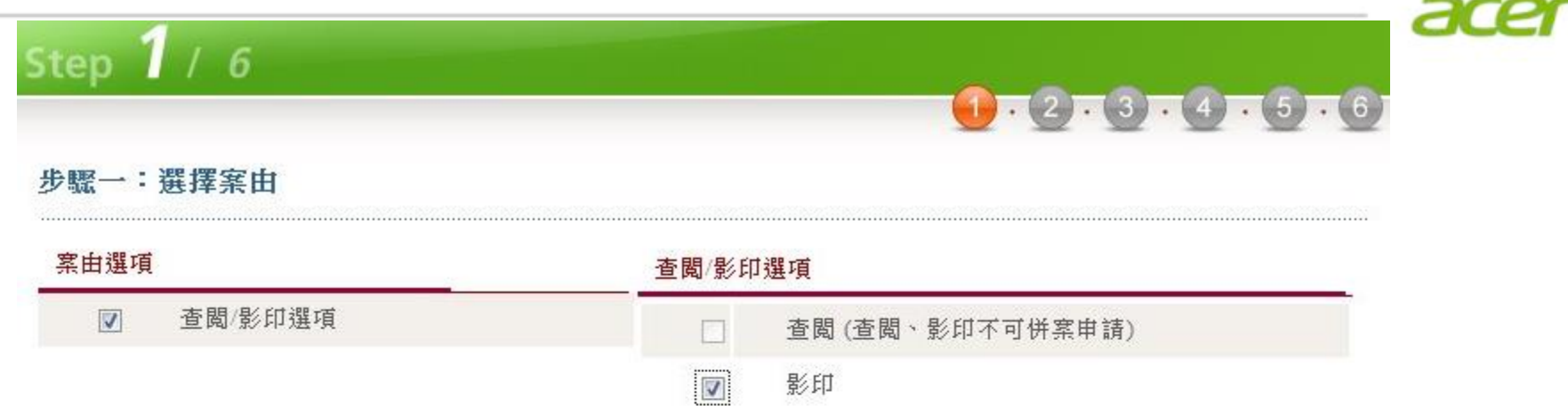

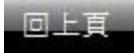

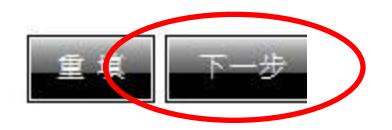

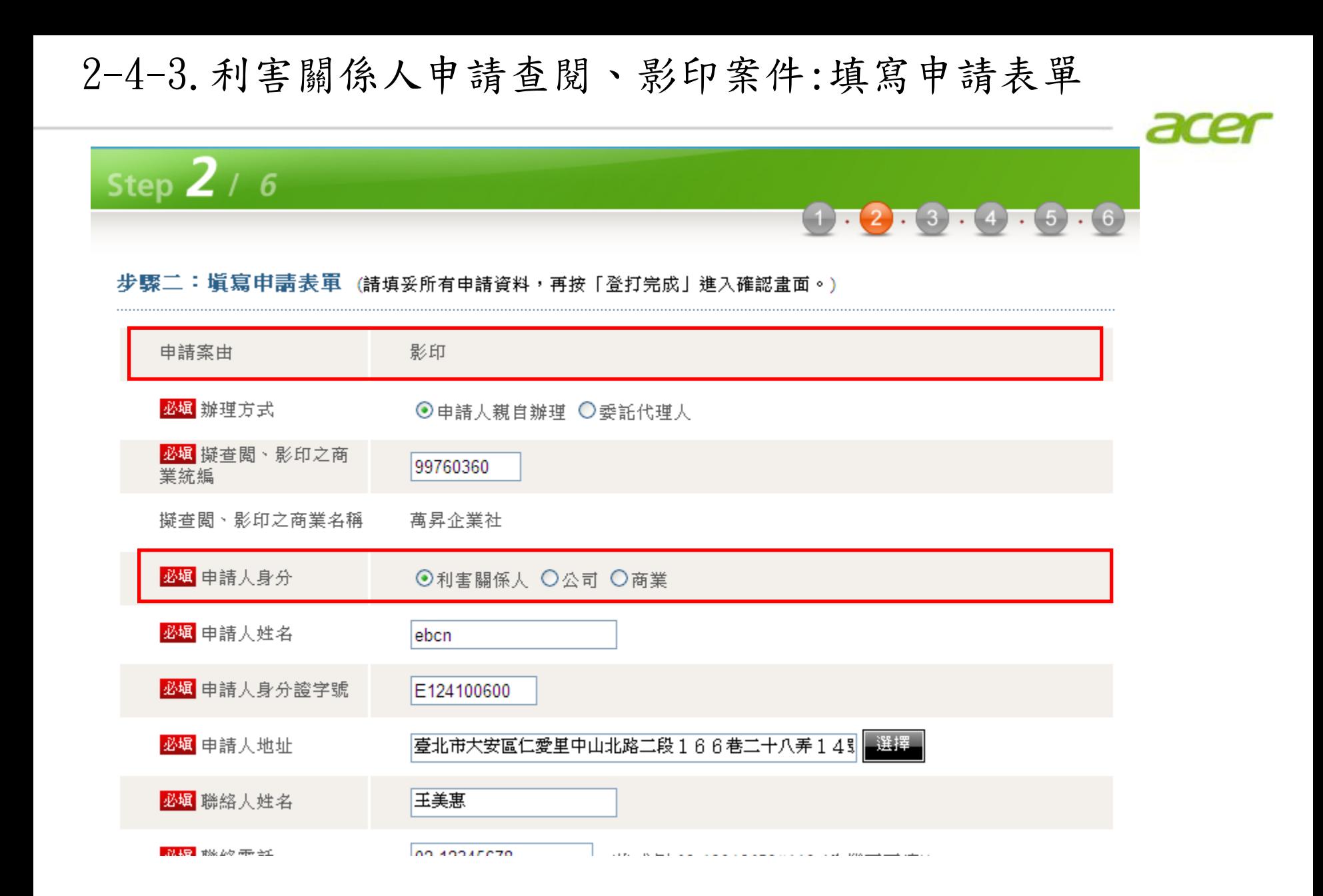

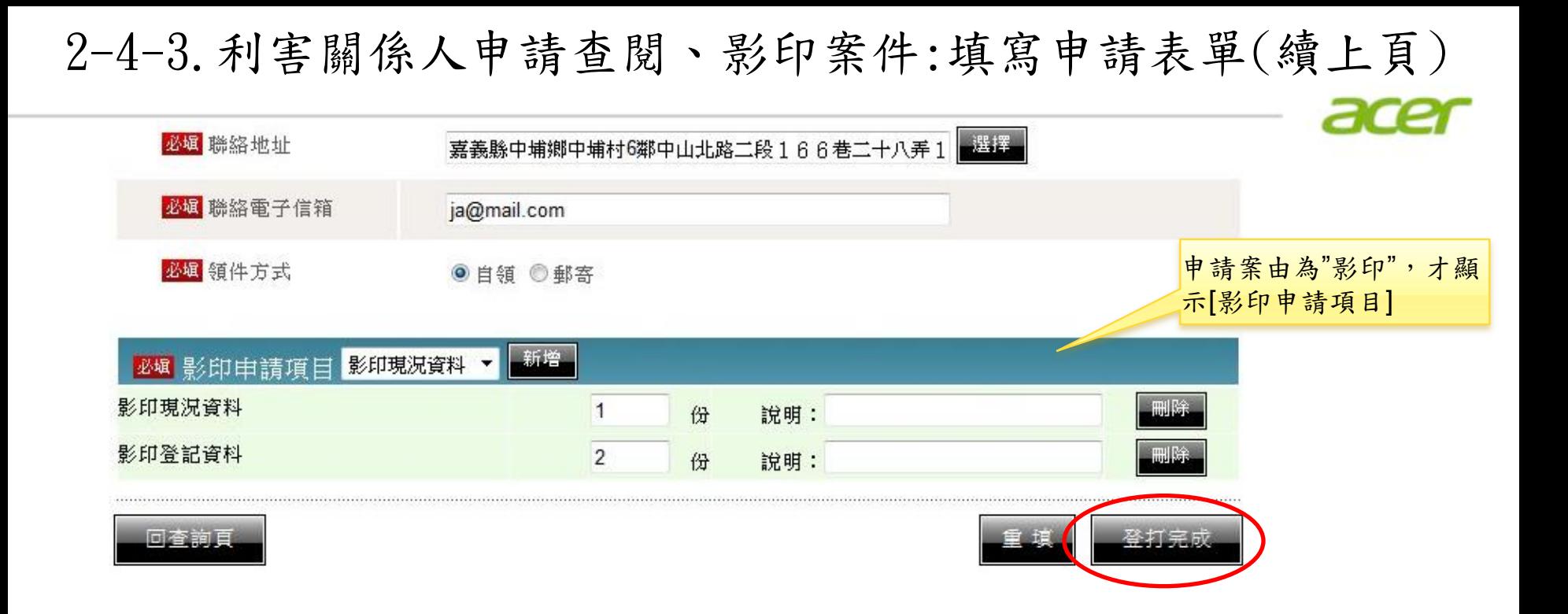

### 2-4-4.利害關係人申請查閱、影印案件:案件儲存

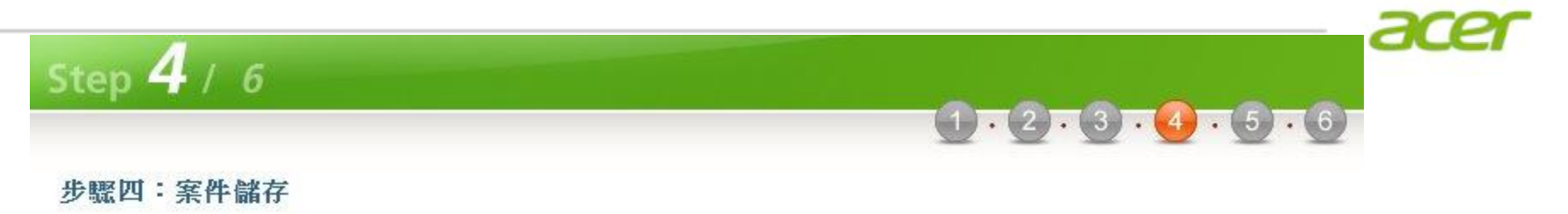

您申請的案件已儲存,電子案號為 OSB1020604001775,惟尚未完成送件程序,請進行應備文件的上傳。

• 案件已完成儲存,請進行後續繳費,或利用案件資料查詢功能輸入本案電子案號進行案件修改。

• 請注意案件完成繳費之後,即無法修改案件內容。

• 未完成送件程序之案件,登記機關將不會進行收文與處理。

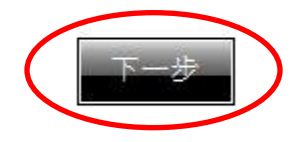

2-4-5.利害關係人申請查閱、影印案件:應備文件上傳簽章

ace

應備書件上傳與資料簽章

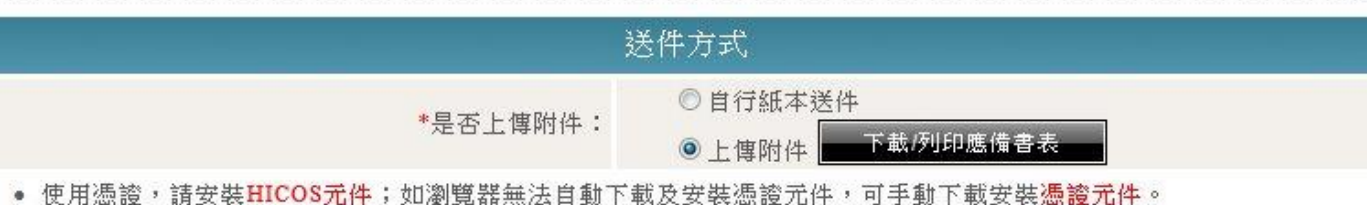

- 使用上博附件功能須準備讀卡機及負責人或代理人之自然人憑證。
- 申請書請先列印後加蓋大小章,掃瞄成影像檔上傳。
- 應備書表請掃瞄成影像檔(TIF或PDF格式,如為多頁文件,請掃瞄成單一檔案)上傳。
- 承辦機關於必要時,得另行通知申請人檢送原本或正本以驗證之。
- 請注意:若您欲離開此頁面,務必確認檔案是否已上傳簽章,如此讀取的檔案才會有效。

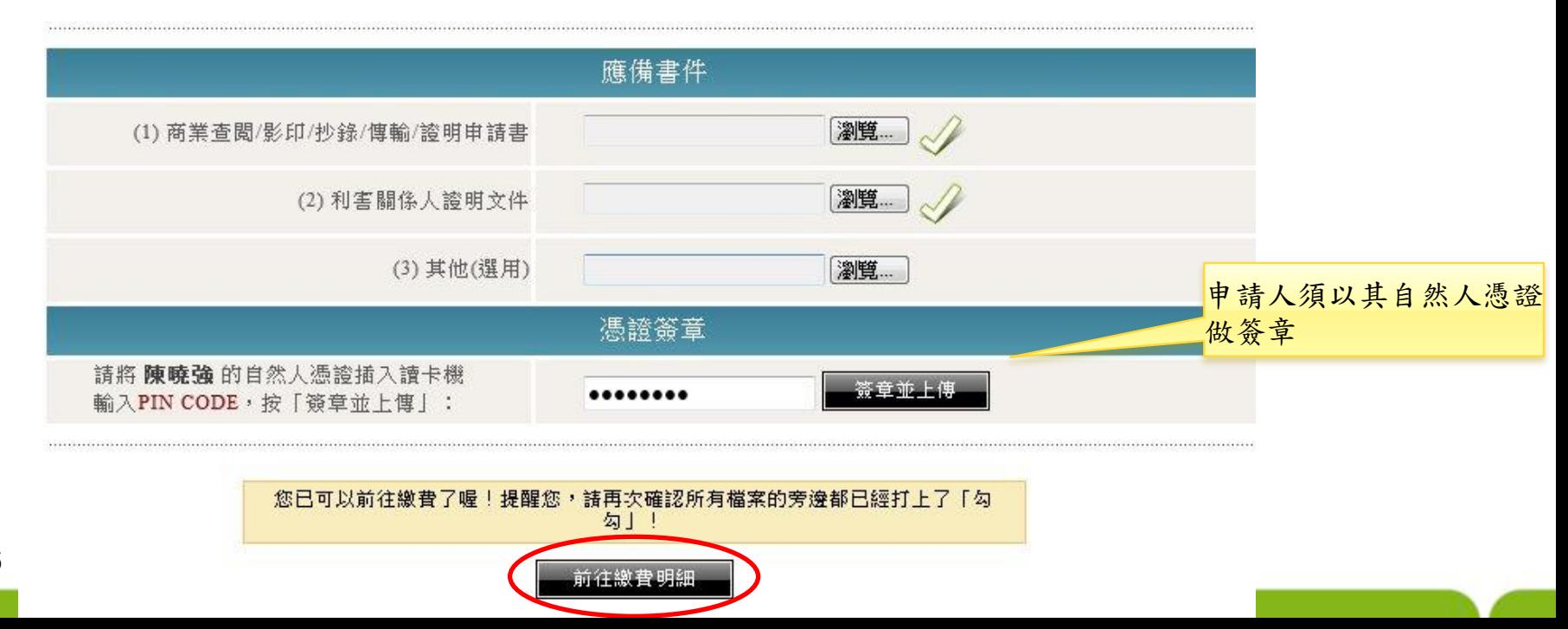

### 2-4-6.利害關係人申請查閱、影印、抄錄案件:線上繳費

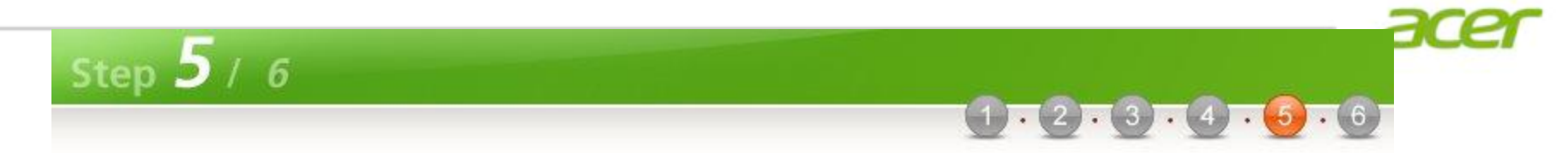

#### 步驟五:線上繳費(商業變更登記)

#### [付款明细資料]

**P.47**

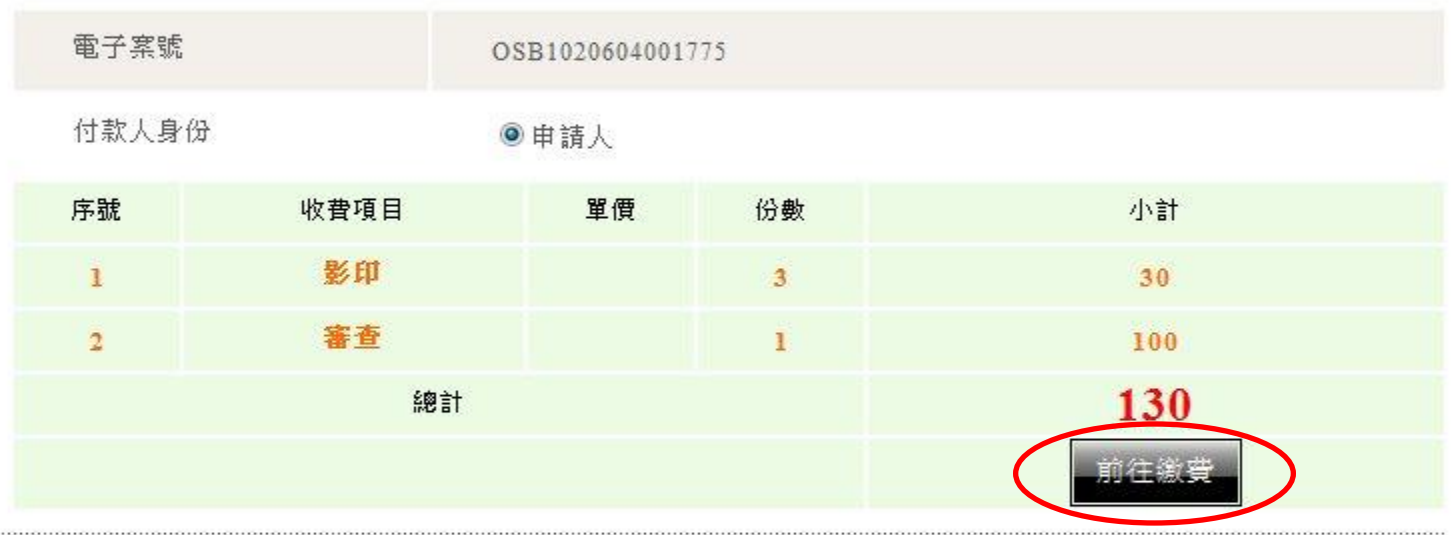

- 本系統可使用下列付費方式:
	- 1.金融帳戶:不需要準備讀卡機、晶月金融卡。(繳費參加單位)
	- 2.晶月金融卡:需準備讀卡機及晶月金融卡。(繳費參加單位)
	- 3.信用卡:不需要準備讀卡機、晶月金融卡。(信用卡手續費一覽表)

#### 『晶月金融卡』與『金融帳戶』手續處理費為15元,且本系統無提供此手續處理費的收據。

- 除晶月金融卡外,使用的付費工具需符合付款人身分。
- 交易過程中,請勿按下重新整理按鈕、上一頁或重複點選「前住繳費」。
- 使用晶月金融卡付款時,如出現「系統維護中,無法進行交易」時,可能原因為使用Firefox或Netscape等瀏覽器軟 體,請使用IE 6.0以上版本之網際網路瀏覽器軟體。
- 如暫不繳費,日後可使用本系統之「案件進度查詢」功能繼續進行繳費。

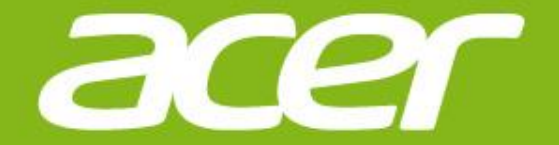

# 簡報結束